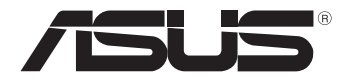

# **VivoTab** *Manuel électronique*

ASUS se dévoue pour concevoir des produits/emballages respectueux de l'environnement pour protéger la santé des utilisateurs et minimiser l'impact sur l'environnement. La réduction du nombre de pages de ce manuel est conforme aux directives en matière de réduction des émissions de carbone.

Pour consulter le mode d'emploi détaillé et obtenir d'autres informations sur ce produit, visitez le site de support d'ASUS à l'adresse suivante : http://support.asus.com/.

#### **F7825 Mars 2013**

#### **INFORMATIONS SUR LES DROITS D'AUTEUR**

Aucune partie du présent manuel, y compris les produits et logiciels qui y sont décrits, ne peut être reproduite, transmise, transcrite, stockée dans un système de base de données, ni traduite dans aucune langue, sous une quelconque forme et par tout moyen, hormis la documentation conservée par l'acheteur à des fins de sauvegarde, sans la permission expresse de ASUSTeK COMPUTER INC. ("ASUS").

ASUS FOURNIT CE MANUEL "TEL QUEL" SANS GARANTIE D'AUCUNE SORTE, QU'ELLE SOIT EXPRESSE OU IMPLICITE,COMPRENANT MAIS SANS Y ÊTRE LIMITE LES GARANTIES OU CONDITIONS DE COMMERCIALISATION OU D'APTITUDE POUR UN USAGE PARTICULIER. EN AUCUN CAS ASUS, SES DIRECTEURS, CADRES, EMPLOYÉS OU AGENTS NE POURRONT ÊTRE TENUS POUR RESPONSABLES POUR TOUT DOMMAGE INDIRECT, SPÉCIAL, SECONDAIRE OU CONSÉCUTIF (INCLUANT LES DOMMAGES POUR PERTE DE PROFIT, PERTE DE COMMERCE, PERTE D'UTILISATION DE DONNÉES, INTERRUPTION DE COMMERCE ET ÉVÉNEMENTS SEMBLABLES), MÊME SI ASUS A ÉTÉ INFORME DE LA POSSIBILITÉ DE TELS DOMMAGES PROVENANT DE TOUT DÉFAUT OU ERREUR DANS CE MANUEL OU DU PRODUIT.

Les produits et noms de sociétés qui apparaissent dans ce manuel ne sont utilisés que dans un but d'identification ou d'explication dans l'intérêt du propriétaire, sans intention de contrefaçon. Toutes les marques mentionnées dans ce manuel sont la propriété de leur propriétaires respectifs.

LES SPÉCIFICATIONS ET INFORMATIONS CONTENUES DANS CE MANUEL NE SONT FOURNIES QU'A TITRE INFORMATIF, ET SONT SUJETTES A CHANGEMENT A TOUT MOMENT SANS AVERTISSEMENT ET NE DOIVENT PAS ÊTRE INTERPRÉTÉES COMME UN ENGAGEMENT DE LA PART D'ASUS. ASUS N'ASSUME AUCUNE RESPONSABILITÉ POUR TOUTE ERREUR OU INEXACTITUDE QUI POURRAIT APPARAÎTRE DANS CE MANUEL, INCLUANT LES PRODUITS ET LOGICIELS QUI Y SONT DÉCRITS.

Copyright © 2013 ASUSTeK COMPUTER INC. Tous droits réservés.

#### **CLAUSE DE RESPONSABILITÉ LIMITÉE**

Des dommages peuvent survenir suite à un défaut sur une pièce fabriquée par ASUS ou un tiers. Vous avez le droit à des dommages et intérêts auprès d'ASUS. Dans un tel cas, indépendamment de la base sur laquelle vous avez droit de revendiquer les dommages et intérêts auprès d'ASUS, ASUS ne peut être responsable de plus que des dommages et intérêts pour les dommages corporels (y compris la mort) et les dégâts aux biens immobiliers et aux biens personnels tangibles ; ou les autres dommages et intérêts réels et directs résultant de l'omission ou de la défaillance d'exécuter ses devoirs légaux au titre de la présente Déclaration de Garantie, jusqu'au prix forfaitaire officiel de chaque produit.

ASUS n'est responsable et ne peut vous indemniser qu'au titre des pertes, des dégâts ou revendications basées sur le contrat, des préjudices ou des infractions à cette Déclaration de Garantie.

Cette limite s'applique aussi aux fournisseurs d'ASUS et à ses revendeurs. Il s'agit du maximum auquel ASUS, ses fournisseurs, et votre revendeur, sont collectivement responsables.

EN AUCUNE CIRCONSTANCE ASUS N'EST RESPONSABLE POUR CE QUI SUIT : (1) LES REVENDICATIONS DE TIERS CONTRE VOUS POUR DES DOMMAGES ET INTÉRÊTS ; (2) LES PERTES, OU DÉGÂTS, A VOS ENREGISTREMENTS DE DONNÉES ; OU (3) LES DOMMAGES ET INTÉRÊTS SPÉCIAUX, FORTUITS, OU INDIRECTS OU POUR N'IMPORTE QUELS DOMMAGES ET INTÉRÊTS ÉCONOMIQUES CONSÉCUTIFS (INCLUANT LES PERTES DE PROFITS OU D'ÉCONOMIES), ET CE MÊME SI ASUS, SES FOURNISSEURS OU VOTRE REVENDEUR SONT INFORMÉS D'UNE TELLE POSSIBILITÉ.

#### **SERVICE ET SUPPORT**

Visitez notre site Web multilingue sur **http://support.asus.com**

# **Table des matière**

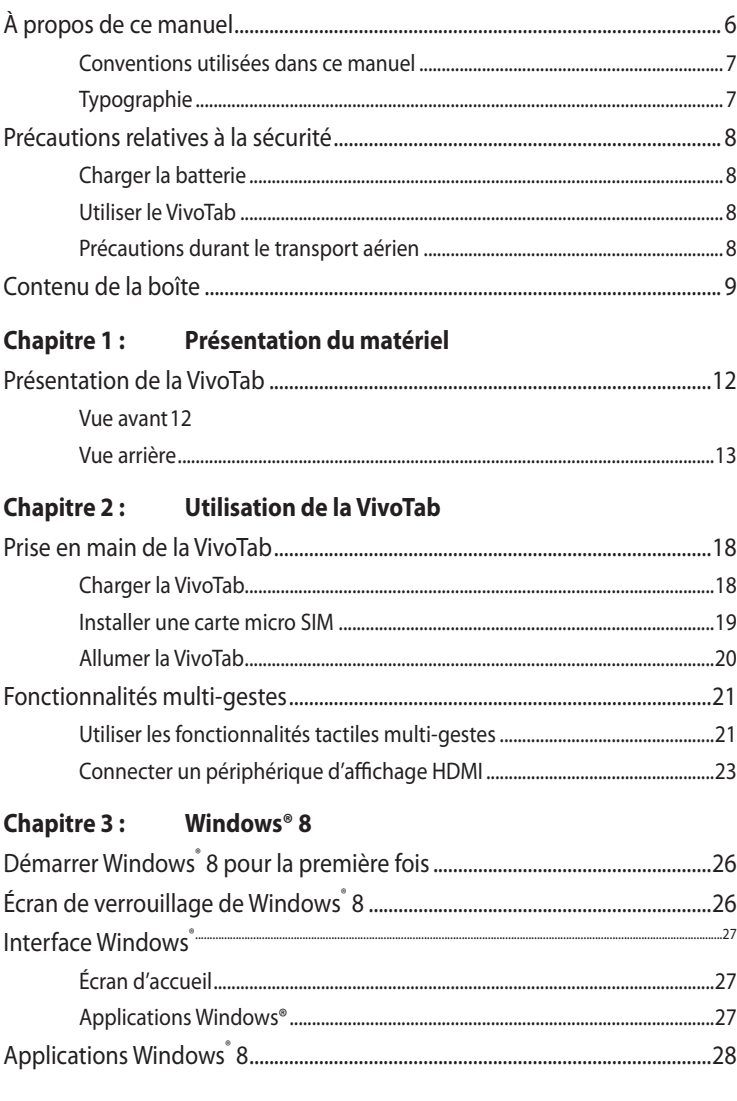

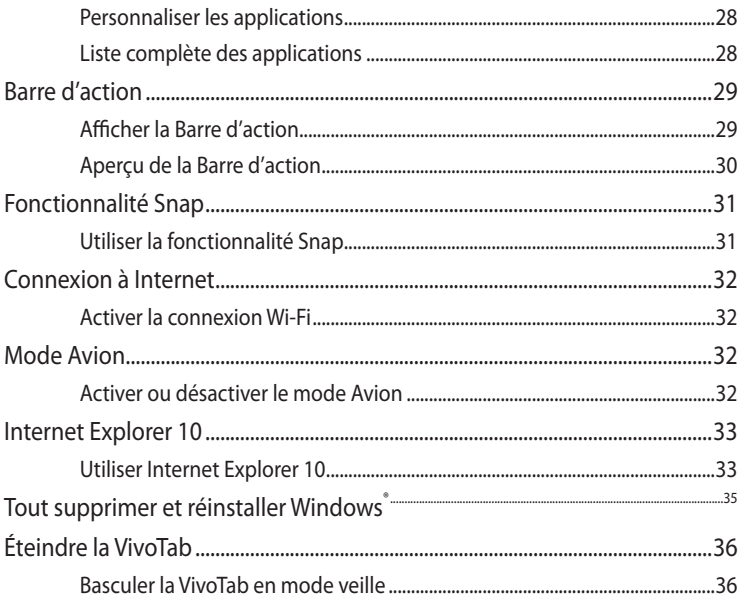

## **Chapitre 4:** Applications ASUS

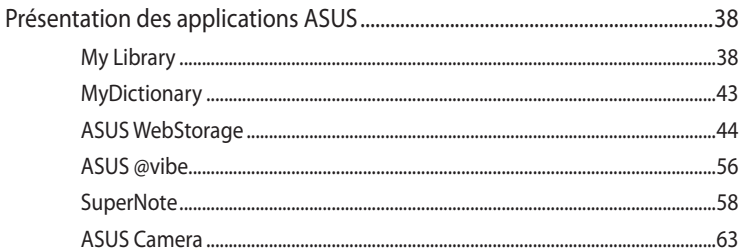

## **Appendice**

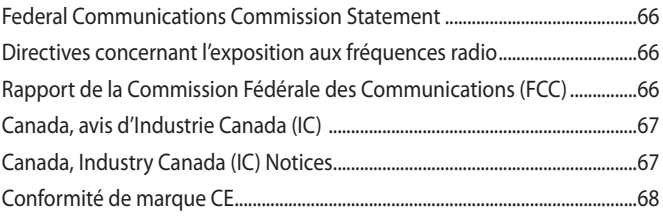

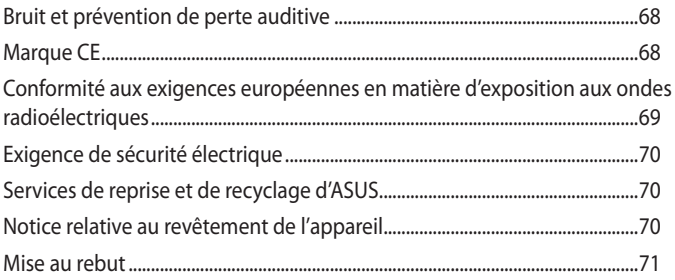

# <span id="page-5-0"></span>**À propos de ce manuel**

Ce manuel fournit des informations détaillées sur les fonctionnalités matérielle et logicielles de votre VivoTab, et est organisé comme suit :

## **Chapitre 1 : Présentation du matériel**

Ce chapitre détaille les composants matériels de votre VivoTab.

## **Chapitre 2 : Utilisation de la VivoTab**

Ce chapitre détaille l'utilisation des différentes parties de votre VivoTab.

## **Chapitre 3 : Windows® 8**

Ce chapitre offre une vue d'ensemble de l'utilisation du système d'exploitation Windows® 8 de votre VivoTab.

## **Chapitre 4 : Applications ASUS**

Ce chapitre présente les différentes applications logicielles ASUS installées sur votre VivoTab.

## **Appendices**

Cette section inclut les notices et les déclarations relatives à la sécurité de votre VivoTab.

# <span id="page-6-0"></span>**Conventions utilisées dans ce manuel**

Pour mettre en valeur les informations essentielles offertes par ce guide, les messages sont présentés de la manière qui suit :

**IMPORTANT !** Ce message contient des informations vitales devant être suivies pour compléter une tâche.

**REMARQUE :** ce message contient des informations et des astuces additionnelles pouvant vous aider à compléter certaines tâches.

**AVERTISSEMENT !** Ce message contient des informations importantes devant être suivies pour garantir votre sécurité lors de l'exécution de certaines tâches et de ne pas endommager les données de la VivoTab et ses composants.

# **Typographie**

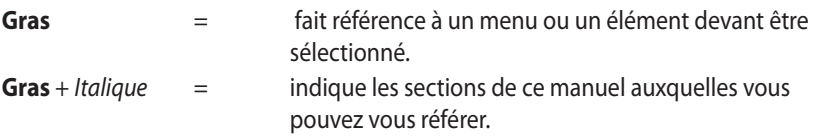

# <span id="page-7-0"></span>**Précautions relatives à la sécurité**

# **Charger la batterie**

Rechargez complètement la batterie si vous prévoyez d'utiliser votre VivoTab en fonctionnement sur batterie pendant une période prolongée. N'oubliez pas que le chargement de la batterie est plus long lorsque votre VivoTab est en cours d'utilisation.

**IMPORTANT !** Ne laissez pas la VivoTab reliée à sa source d'alimentation lorsque la batterie est pleine. Cette tablette n'a pas été conçue pour être connectée en permanence à sa source d'alimentation.

# **Utiliser le VivoTab**

Votre VivoTab doit être utilisée dans un environnement dont la température ambiante est comprise entre 0°C et 35°C.

L'exposition de l'appareil à des températures trop hautes ou trop élevées peut rapidement épuiser et réduire la durée de vie de la batterie.

# **Précautions durant le transport aérien**

Contactez votre compagnie aérienne pour obtenir plus d'informations sur les restrictions imposées aux appareils électroniques pendant un vol.

**IMPORTANT !** Vous pouvez faire passer votre VivoTab dans les détecteurs à rayons X (utilisé pour les éléments placés sur le tapis roulant). Cependant, il n'est pas recommandé de faire passer votre VivoTab via les portiques de détection magnétique, ni de l'exposer aux détecteurs portables.

# <span id="page-8-0"></span>**Contenu de la boîte**

#### **REMARQUES :**

- Contactez votre revendeur si l'un des éléments ci-dessus est manquant ou endommagé.
- Le type de chargeur USB peut différer en fonction du pays ou de la région d'achat.

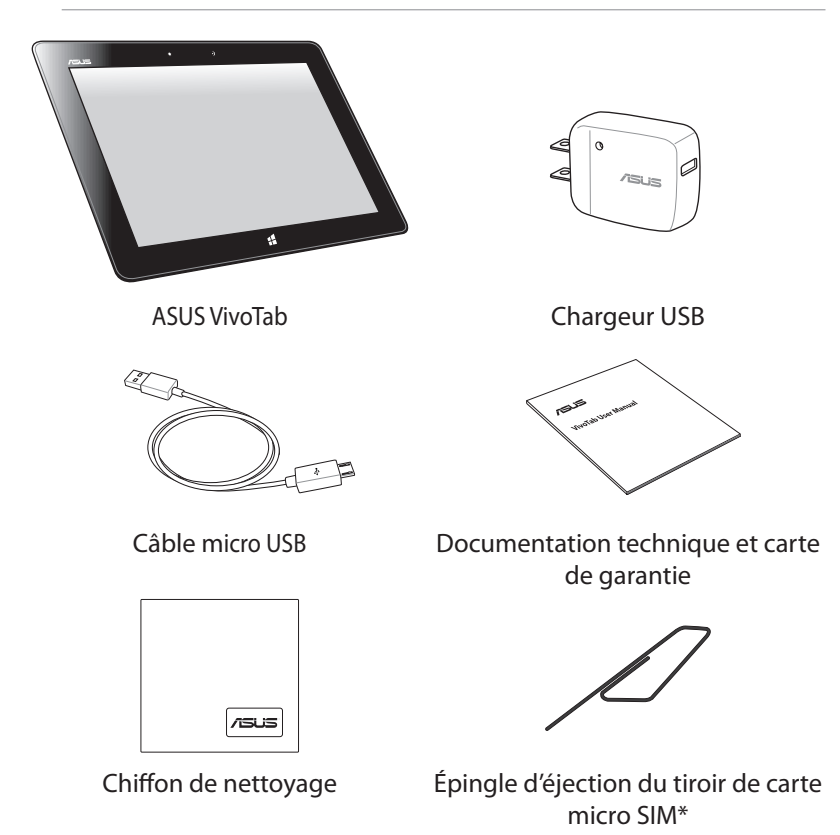

\* Uniquement disponible sur le modèle K0Y (ME400CL).

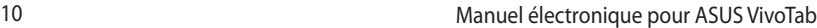

<u> 1989 - Johann Stoff, amerikansk politiker (\* 1908)</u>

,我们也不会有什么。""我们的人,我们也不会有什么?""我们的人,我们也不会有什么?""我们的人,我们也不会有什么?""我们的人,我们也不会有什么?""我们的人

# <span id="page-10-0"></span>*Chapitre 1 : Présentation du matériel*

# <span id="page-11-0"></span>**Présentation de la VivoTab**

**REMARQUE :** les illustrations de cette section sont données à titre indicatif. L'apparence de la tablette VivoTab varie en fonction des modèles.

## **Vue avant**

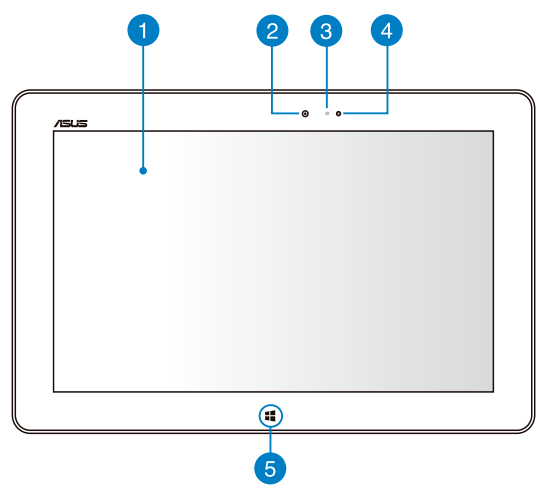

#### **Écran tactile** n

L'écran tactile vous permet de contrôler la tablette avec vos doigts.

#### **Caméra intégrée frontale**

Utilisez cette caméra intégrée de 2 méga-pixels pour prendre des photos et enregistrer des vidéos avec votre VivoTab.

#### **Indicateur lumineux de la caméra** 3

Ce voyant lumineux s'allume lorsque vous utilisez la caméra.

#### **Capteur de luminosité**

Ce capteur détecte la luminosité ambiante afin d'ajuster automatiquement la luminosité de l'écran et garantir un confort visuel optimal.

#### <span id="page-12-0"></span>6 **Bouton tactile Windows® 8**

Touchez ce bouton tactile pour accéder à l'écran d'accueil / menu Démarrer. Si vous êtes déjà sur l'écran d'accueil, appuyer sur ce bouton permet de retourner vers la dernière application ouverte.

## **Vue arrière**

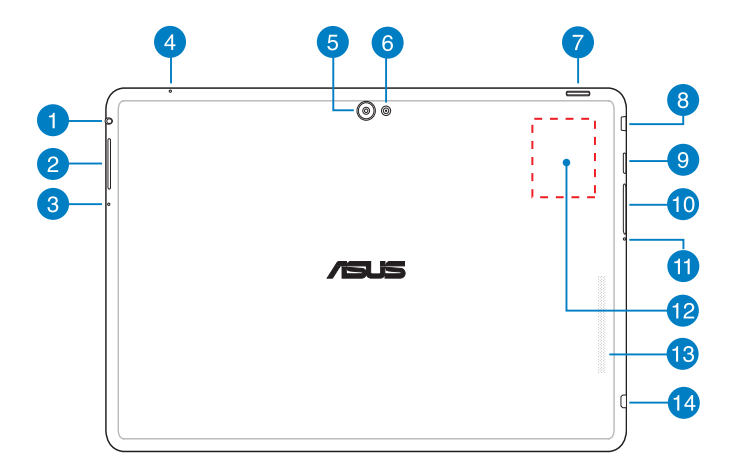

#### **Prise casque / haut-parleurs**

Cette prise est utilisée pour connecter la sortie audio de la tablette VivoPad à des enceintes amplifiées ou un casque.

**IMPORTANT !** Les microphones externes ne sont pas compatibles.

#### **Bouton de volume** 2

Appuyez sur ce bouton pour augmenter ou diminuer le son.

#### **Bouton de réinitialisation manuelle**

Si le système ne répond pas, utilisez un trombone déplié pour appuyer sur ce bouton et forcer la tablette à redémarrer.

#### **IMPORTANT!**

- Veuillez noter que forcer le système à s'éteindre peut entraîner la perte de vos données. Il est fortement recommandé de faire une copie de sauvegarde de vos données de manière régulière.
- À n'utiliser que lorsque la tablette se bloque ou ne répond pas.

#### **4** Microphone

Le microphone intégré est dédié aux visioconférences, à l'enregistrement vocal ou à de simples narrations audio.

#### **Caméra embarquée arrière**

Utilisez cette caméra intégrée de 8 méga-pixels pour prendre des photos et enregistrer des vidéos en haute définition avec votre VivoTab.

### **Flash à LED de la caméra**

Utilisez le flash pour prendre des photos ou enregistrer des vidéos dans des environnements sombres.

#### Options de flash disponibles :

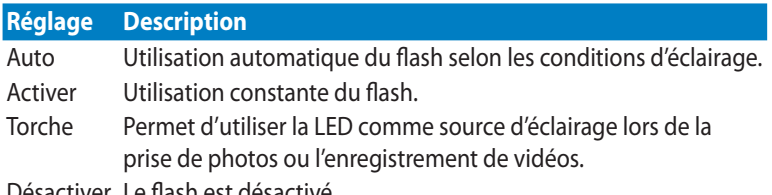

Désactiver Le flash est désactivé.

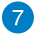

#### **Bouton Marche/Arrêt**

Appuyez sur ce bouton pour allumer ou basculer ou sortir la tablette ViVoTab du mode veille.

Maintenez ce bouton enfoncé pendant environ cinq (5) secondes pour forcer la tablette à s'éteindre lorsque celle-ci ne répond pas.

**AVERTISSEMENT !** Veuillez noter que forcer le système à s'éteindre peut entraîner la perte de vos données. Il est fortement recommandé de faire une copie de sauvegarde de vos données de manière régulière.

#### **Indicateur de charge de la batterie**

Ce voyant lumineux bi-color offre un indicateur visuel de l'état de la batterie :

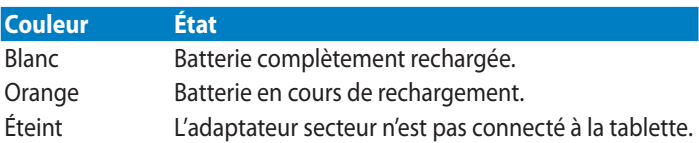

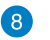

#### **Port micro HDMI**

Insérez un câble mini HDMI sur ce port (compatible avec la norme HDCP) pour connecter un périphérique disposant d'une prise HDMI.

#### **Papa Fente pour carte Micro SD**

Insérez une carte Micro SD dans cette fente. Le lecteur de cartes mémoire est compatible avec les formats de carte microSD, microSDHC et microSDXC.

#### **Fente pour carte micro SIM\***

La tablette VivoTab possède une fente destinée aux cartes micro SIM et compatible avec les réseaux GSM, WCDMA et LTE.

**REMARQUE :** consultez la section **Installer une carte micro SIM** pour plus de détails.

\* Uniquement disponible sur le modèle K0Y (ME400CL).

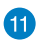

#### **Ouverture d'éjection de carte micro SIM\***

Insérez l'épingle fournie pour éjecter le tiroir de la carte micro SIM.

## **Étiquette NFC (Near Field Communication)**

L'étiquette NFC intégrée vous permet de partager en toute simplicité vos contacts, photos, vidéos, carte de visites et autres fichiers. Pour utiliser la fonctionnalité NFC, placez l'étiquette à proximité de l'étiquette NFC d'un autre appareil.

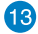

## **Haut-parleurs**

Votre tablette VivoTab est équipée de haut-parleurs stéréo de grande qualité.

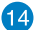

### **Port micro USB 2.0**

Connectez le câble micro USB à ce port pour recharger la batterie de votre VivoTab.

\* Uniquement disponible sur le modèle K0Y (ME400CL).

# <span id="page-16-0"></span>*Chapitre 2 : Utilisation de la VivoTab*

# <span id="page-17-0"></span>**Prise en main de la VivoTab**

# **Charger la VivoTab**

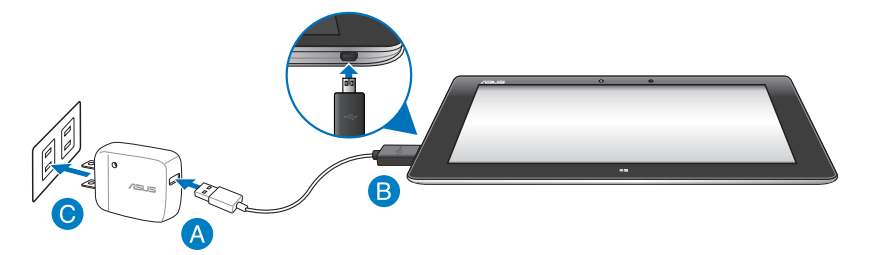

#### **Pour charger la VivoTab :**

- **OB** Utilisez le câble micro USB pour relier votre ViVoTab Pad à l'adaptateur secteur USB.
- **C** Branchez l'adaptateur secteur USB sur une prise électrique

N'oubliez pas de charger complètement la batterie pendant huit (8) heures avant la première utilisation de la tablette VivoTab en fonctionnement sur batterie.

#### **IMPORTANT !**

- • N'utilisez que le chargeur et le câble micro USB fournis avec votre VivoTab. L'utilisation d'un autre type d'adaptateur secteur peut endommager l'appareil.
- • Retirez le film protecteur de l'adaptateur secteur USB et du câble micro USB avant de tenter de recharger votre VivoTab et ainsi éviter de vous blesser.
- Assurez-vous de brancher l'adaptateur secteur à une prise électrique dotée d'une tension nominale appropriée. La tension de sortie de l'adaptateur secteur est de 5Vcc (2A).
- Ne laissez pas la VivoTab reliée à sa source d'alimentation lorsque la batterie est pleine. Certains dispositifs électriques n'ont pas été conçus pour être connectés en permanence à leur source d'alimentation.
- • Si vous utilisez la tablette VivoTab lorsque celle-ci est en cours de chargement, la prise électrique doit se trouver à proximité de la tablette et aisément accessible.

# <span id="page-18-0"></span>**Installer une carte micro SIM**

Avant de pouvoir établir une connexion à un réseau cellulaire mobile avec votre VivoTab, vous devez installer une carte SIM (Subscriber Identity Module).

#### **Pour installer une carte micro SIM :**

A. Utilisez l'épingle fournie pour appuyer sur le bouton d'éjection de la fente pour carte micro SIM.

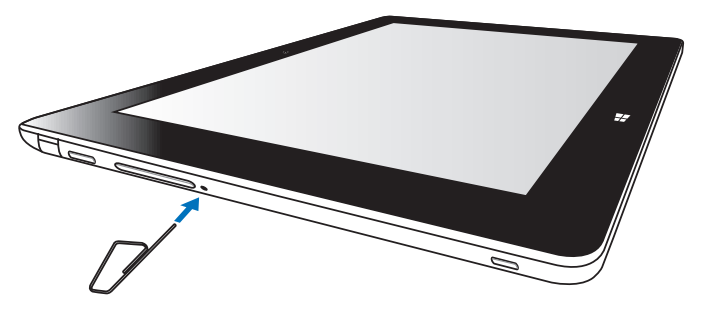

B. Retirez le tiroir et placez-y la carte micro SIM.

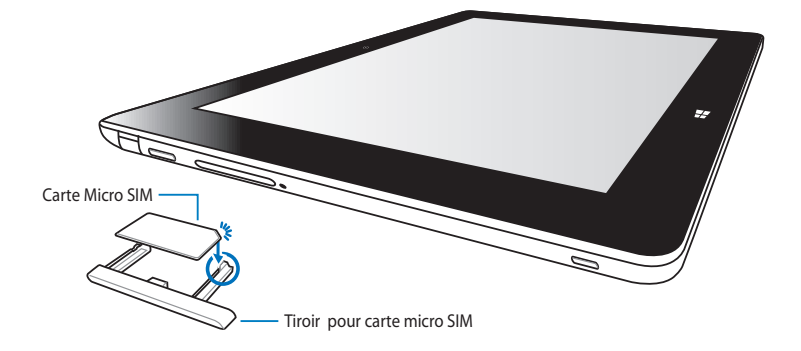

<span id="page-19-0"></span>C. Replacez le tiroir dans sa fente.

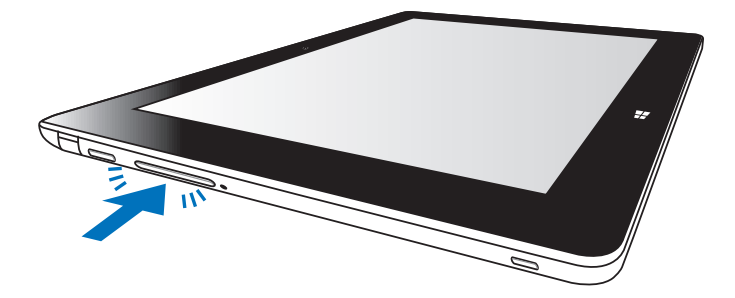

\* Uniquement disponible sur le modèle K0Y (ME400CL).

# **Allumer la VivoTab**

#### **Pour allumer votre VivoTab :**

Appuyez sur le bouton d'alimentation (Marche/ Arrêt).

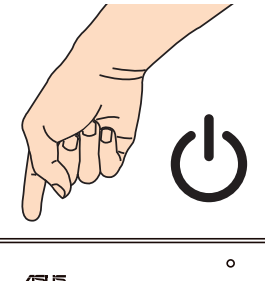

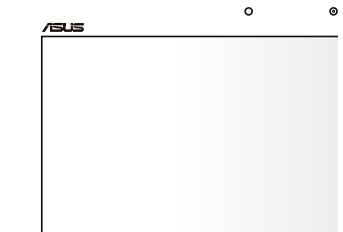

# <span id="page-20-0"></span>**Fonctionnalités multi-gestes**

Les fonctionnalités tactiles multi-gestes vous permettent d'exécuter des programmes et d'accéder aux paramètres de votre tablette. Les différentes fonctionnalités peuvent être activées à l'aide de gestes effectués sur l'écran tactile.

# **Utiliser les fonctionnalités tactiles multi-gestes**

#### **Glissé à partir de la bordure gauche Glissé à partir de la bordure droite**

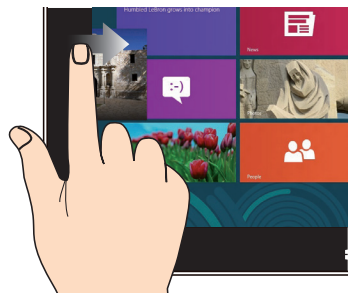

Faites glisser votre doigt à partir de la bordure gauche du pavé tactile pour basculer entre toutes les applications ouvertes.

#### **Glissé depuis la bordure supérieure Glissé du doigt**

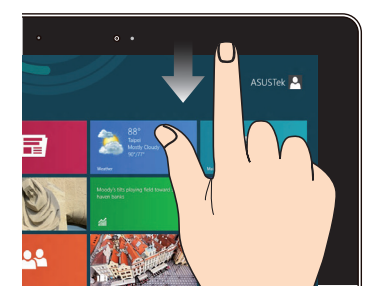

- • À partir de l'écran d'accueil, faites glisser votre doigt à partir de la bordure supérieure pour afficher la liste complète des applications.
- Dans une application en cours d'exécution, effectuez le même geste pour afficher son menu contextuel.

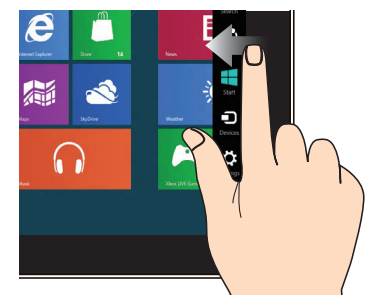

Faites glisser votre doigt à partir de la bordure droite du pavé tactile pour ouvrir la **Barre d'action**.

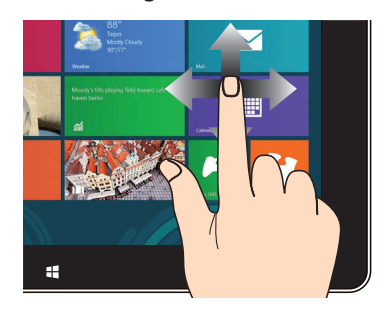

Faites glisser votre doigt sur la surface du pavé tactile pour naviguer sur l'écran tactile.

#### **Zoom arrière Zoom avant**

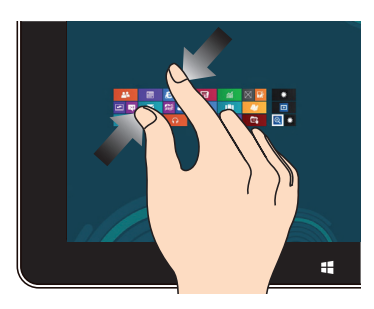

Rapprochez deux doigts sur le pavé tactile pour effectuer un zoom arrière.

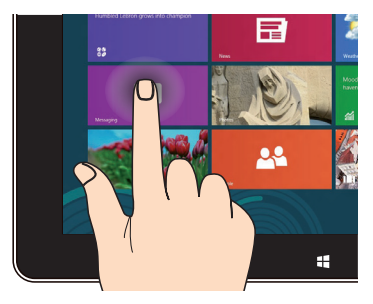

- • Maintenez votre doigt enfoncé sur la tuile d'une application, puis glissez-la jusqu'à l'endroit voulu.
- Appuyez sur la partie supérieure de l'écran jusqu'à ce qu'une icône représentant une main apparaisse. Faites glisser l'application vers le bas de l'écran pour la fermer.

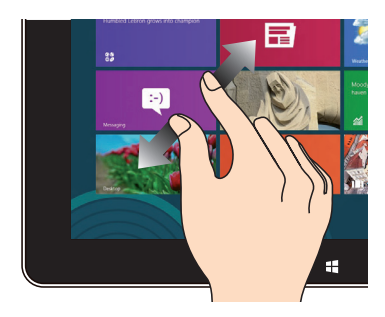

Éloignez deux doigts sur le pavé tactile pour effectuer un zoom avant.

#### **Appuyé-déplacé Frappé/Double frappé**

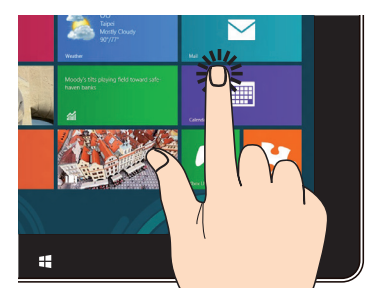

- • À partir de l'écran d'accueil, appuyez sur une application pour l'exécuter.
- En mode Bureau, frappez deux fois sur un élément pour l'exécuter.

# <span id="page-22-0"></span>**Connecter un périphérique d'affichage HDMI**

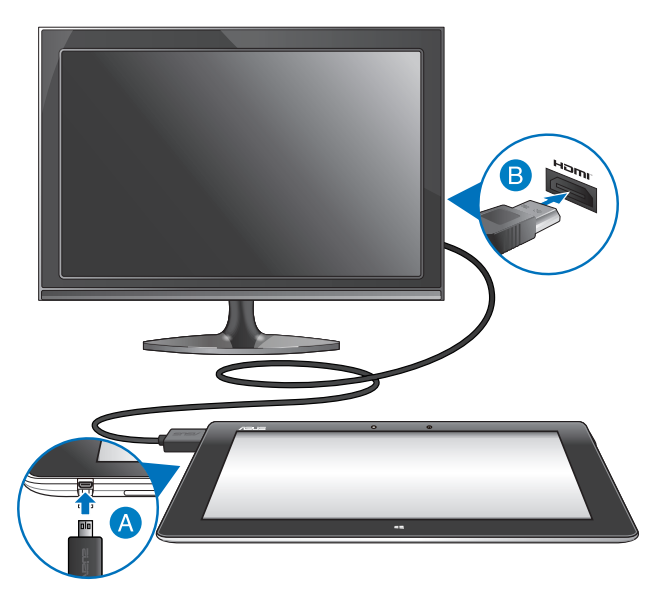

#### **Pour connecter un périphérique d'affichage externe doté d'une prise HDMI :**

- Utilisez le câble fourni pour relier l'extrémité micro HDMI au port micro HDMI de la VivoTab.
- Reliez ensuite l'extrémité HDMI du câble à la prise HDMI du périphérique d'affichage.

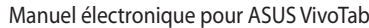

,我们也不能在这里的时候,我们也不能在这里的时候,我们也不能不能不能不能不能不能不能不能不能不能不能不能不能不能不能。""我们,我们也不能不能不能不能不能不能不能

,我们也不会有什么。""我们的人,我们也不会有什么?""我们的人,我们也不会有什么?""我们的人,我们也不会有什么?""我们的人,我们也不会有什么?""我们的人

# <span id="page-24-0"></span>*Chapitre 3 : Windows® 8*

# <span id="page-25-0"></span>**Démarrer Windows® 8 pour la première fois**

Lors du premier démarrage de votre VivoTab, une série d'écrans apparaît pour vous guider dans les différentes étapes de configuration des paramètres de base du système d'exploitation Windows® 8.

## **Premier démarrage :**

- 1. Appuyez sur le bouton de mise en route de votre VivoTab.
- 2. Sélectionnez une langue d'affichage, puis appuyez sur **Suivant**.
- 3. Sélectionnez un pays, la disposition du clavier, puis appuyez sur **Suivant**.
- 2. Lisez attentivement les termes du contrat de licence. Cochez l'option **J'accepte les termes du contrat de licence**, puis appuyez sur **J'accepte**.
- 3. Suivez les instructions apparaissant à l'écran pour configurer les options suivantes :
	- **Personnalisation**
	- **Paramètres**
	- Vous connecter à votre PC
- 4. Une fois terminé, le didacticiel vidéo de Windows® 8 apparaît. Visionnez ce didacticiel pour faire plus ample connaissance avec les fonctionnalités de Windows® 8.
- 5. Ouvrez une session par le biais de votre compte pour accéder à l'écran d'accueil.

# **Écran de verrouillage de Windows® 8**

Lorsque votre VivoTab ouvre une session Windows® 8 ou lorsqu'elle bascule en mode veille ou veille prolongée, l'écran de verrouillage de Windows® 8 apparaît. Faites glisser le verrou pour accéder à l'écran d'accueil.

# <span id="page-26-0"></span>**Interface Windows®**

L'interface utilisateur Windows® 8 est une interface en tuiles utilisée pour accéder rapidement aux applications Windows<sup>®</sup> à partir de l'écran d'accueil. Elle inclut les fonctionnalités décrites plus bas.

# **Écran d'accueil**

L'écran d'accueil apparaît après avoir ouvert une session par le biais d'un compte utilisateur. Il organise tous les programmes et les applications dont vous avez besoin en un seul endroit.

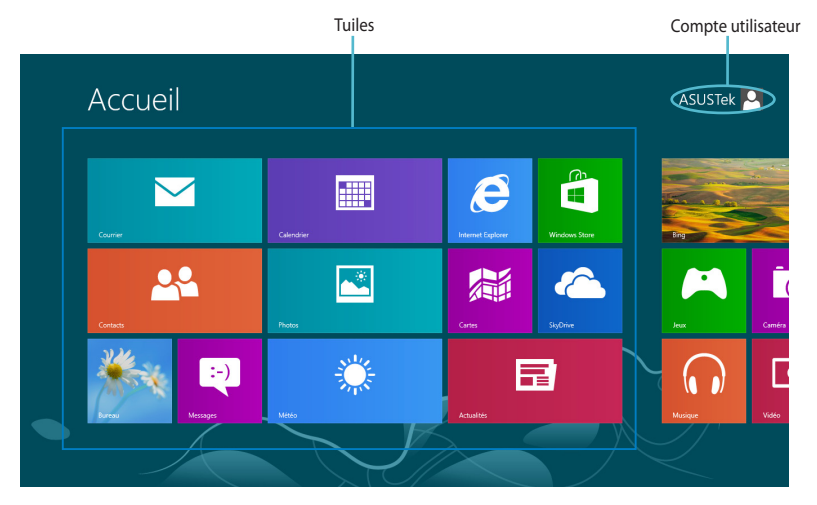

# **Applications Windows®**

Ce groupe d'applications peut être personnalisé pour créer un centre de travail et/ou de divertissement tout-en-un sur votre VivoTab.

**REMARQUE :** certaines applications nécessitent la connexion à un compte Microsoft avant de pouvoir être utilisées.

# <span id="page-27-0"></span>**Applications Windows® 8**

# **Personnaliser les applications**

Redimensionnez ou détachez les applications de l'écran d'accueil par le biais des méthodes suivantes.

## **Redimensionner une application**

Pour redimensionner la tuile d'une application :

- 1. Faites glisser la tuile vers le bas pour afficher la barre d'outils.
- 2. Appuyez sur  $\bigodot$  pour réduire ou sur  $\bigodot$  agrandir la tuile de l'application.

## **Détacher une application**

Pour détacher une application :

- 1. Faites glisser la tuile vers le bas pour afficher la barre d'outils.
- 2. Appuyez sur pour détacher l'application de l'écran d'accueil.

# **Liste complète des applications**

## **Ouvrir l'écran des applications**

Pour afficher la liste complètes des applications disponibles :

- 1. Faites glisser votre doigt à partir de la bordure supérieure ou inférieure de l'écran pour afficher **Toutes les applications**.
- $\textcircled{\scriptsize{f}}$ 2. Appuyez sur **pour afficher la liste de toutes les applications installées** sur votre VivoTab.

## **Ajouter une application à l'écran d'accueil**

Pour ajouter une application à l'écran d'accueil :

- 1. À partir de l'écran des applications, faites glisser l'application vers le bas pour afficher la barre d'outils.
- 2. Appuyez sur **product de la pour ajouter l'application** sélectionnée à l'écran d'accueil.

# <span id="page-28-0"></span>**Barre d'action**

La Barre d'action est une barre d'outils pouvant être déclenchée à partir du côté droit de l'écran. Elle dispose de divers outils permettant de partager vos applications et d'offrir un accès rapide à divers paramètres de votre VivoTab.

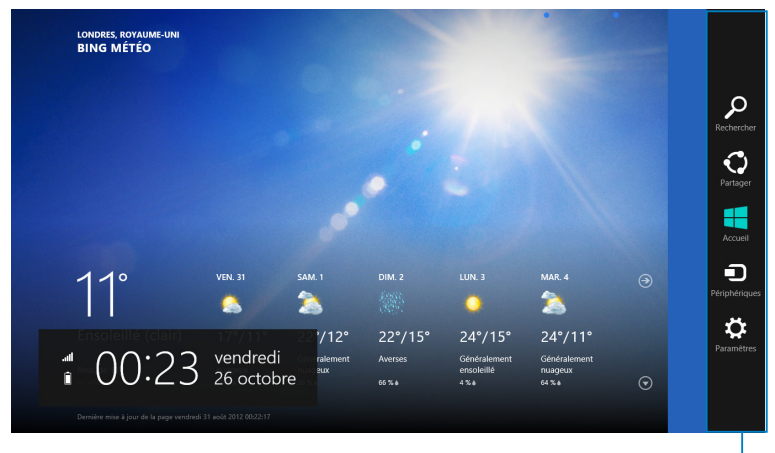

Barre d'action

# **Afficher la Barre d'action**

**REMARQUE :** la Barre d'action est composée d'un ensemble d'icônes blanches. L'image ci-dessus illustre l'apparence de la Barre d'action lorsque celle-ci est activée.

Pour afficher la Barre d'action, faites glisser votre doigt à partir de la bordure droite de l'écran.

# <span id="page-29-0"></span>**Aperçu de la Barre d'action**

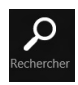

#### **Rechercher**

Cet outil vous permet d'effectuer une recherche des fichiers, des applications ou des programmes contenus sur votre tablette.

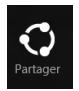

### **Partager**

Cet outil vous permet de partager des applications par le biais de réseaux sociaux ou de courriers électroniques.

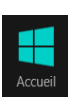

#### **Accueil**

Cet outil permet de retourner à l'écran d'accueil. À partir de l'écran d'accueil, vous pouvez aussi utiliser cet outil pour basculer vers une application récente.

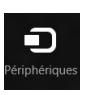

#### **Périphériques**

Cet outil vous permet d'accéder et de partager des fichiers avec les périphériques connectés à votre tablette tels qu'une imprimante ou un dispositif d'affichage externe.

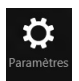

### **Paramètres**

Cet outil vous permet d'accéder à divers paramètres de votre tablette.

# <span id="page-30-0"></span>**Fonctionnalité Snap**

La fonctionnalité Snap vous permet d'exécuter simultanément deux applications à la fois. Une fois activée, la barre Snap apparaît et divise l'écran en deux.

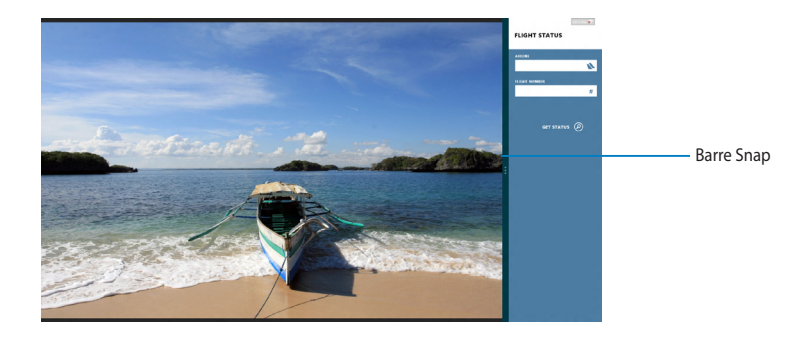

# **Utiliser la fonctionnalité Snap**

Pour activer la fonctionnalité Snap par le biais de l'écran tactile de votre tablette :

- 1. Exécutez une application.
- 2. Maintenez votre doigt enfoncé sur la partie supérieure de l'écran puis faites glisser votre doigt vers la droite ou la gauche jusqu'à ce que la barre Snap apparaisse.
- 3. Exécutez une autre application.

# <span id="page-31-0"></span>**Connexion à Internet**

Consultez vos emails, surfez sur Internet et partagez des applications sur vos réseaux sociaux par le biais de la connexion sans fil Wi-Fi de votre tablette.

**IMPORTANT !** Le **mode Avion** doit être désactivé pour pouvoir utiliser l'ensemble des fonctionnalités sans fil.

# **Activer la connexion Wi-Fi**

Pour activer la connexion Wi-Fi :

- 1. Ouvrez la **Barre d'action**.
- 2. Appuyez d'abord sur  $\frac{1}{\sigma_{\text{parameters}}}$  puis sur  $\frac{1}{\sigma_{\text{num}}}\$
- 3. Sélectionnez un point d'accès dans la liste des réseaux Wi-Fi disponibles, puis appuyez sur **Connecter**.
- 4. Si nécessaire, entrez la clé de sécurité puis appuyez sur **Suivant**.
- 5. Choisissez d'activer ou non le partage sans fil entre votre tablette et d'autres appareils sans fil faisant parti du même réseau.

# **Mode Avion**

Le mode Avion désactive toute forme de connectivité sans fil pour vous permettre d'utiliser votre tablette à bord d'un avion.

**REMARQUE :** consultez votre compagnie aérienne pour obtenir plus d'informations sur les services pouvant être utilisés ainsi que les restrictions concernant l'utilisation d'une VivoTab lors d'un vol aérien.

# **Activer ou désactiver le mode Avion**

Pour activer / désactiver le mode Avion :

- 1. Ouvrez la **Barre d'action**.
- 2. Appuyez d'abord sur  $\sum_{n=1}^{\infty}$  puis sur  $\frac{1}{n}$

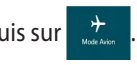

3. Faites glisser l'interrupteur vers la gauche pour désactiver le mode Avion ou vers la droite pour l'activer.

# <span id="page-32-0"></span>**Internet Explorer 10**

Internet Explorer 10 (IE10) est un navigateur Internet intuitif, rapide et sûr pour parcourir et partager vos sites Web favoris.

**REMARQUE** : assurez-vous d'être connecté à Internet avant d'utiliser IE10.

# **Utiliser Internet Explorer 10**

Pour utiliser use Internet Explorer 10 :

1. À partir de l'écran d'accueil, appuyez sur  $\epsilon$ 

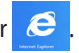

2. Dans la barre d'adresse, entrez l'adresse du site Web puis appuyez sur  $\bigodot$ .

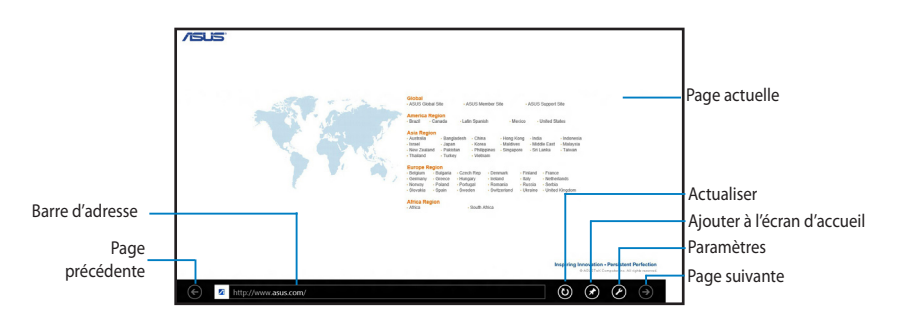

## **Ajouter ou fermer des onglets**

Les onglets représentent les pages Internet visitées et apparaissant sous formes de vignettes dans la barre des menus.

Pour ajouter un nouvel onglet :

- 1. Faites glisser votre doigt à partir de la bordure supérieure ou inférieure de la
- page Web d'Internet Explorer 10 pour afficher la barre des menus.
- 2. Appuyez sur  $\bigcirc$ .
- 3. Entrez une adresse Web puis appuyez sur  $\odot$ .

Pour fermer un onglet :

- 1. Faites glisser votre doigt à partir de la bordure supérieure ou inférieure de la page Web d'Internet Explorer 10 pour afficher la barre des menus.
- 2. Appuyez sur l'icône  $\blacktriangleright$  de l'onglet pour le fermer.
- 3. Pour fermer tous les onglets, appuyez sur **D** > Fermer les onglets.

**REMARQUE :** cette action ferme tous les onglets ouverts sauf la page Web actuellement affichée à l'écran.

# <span id="page-34-0"></span>**Tout supprimer et réinstaller Windows®**

La restauration de votre ordinateur dans son état de fonctionnement initial peut être effectuée à partir de l'option **Tout supprimer et réinstaller Windows** de l'écran «Paramètres du PC» de Windows® 8. Suivez les instructions suivantes pour restaurer la configuration initiale de votre ordinateur :

**IMPORTANT !** Faites une copie de sauvegarde de vos données importantes avant d'utiliser cette fonctionnalité.

**REMARQUE :** le processus de réinitialisation peut prendre du temps.

- 1. Ouvrez la **Barre d'action**.
- 2. Cliquez sur **Paramètres > Plus de paramètres PC > Général.**
- 3. Faites défiler le volet de droite jusqu'à l'option **Tout supprimer et réinstaller Windows**. Sous cette option, cliquez sur **Commencer.**

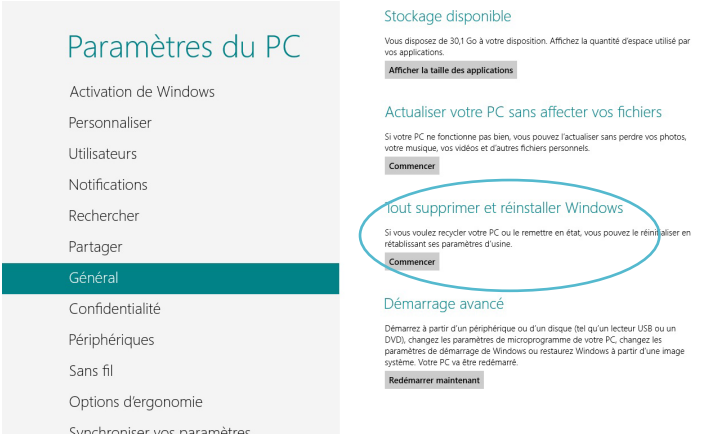

4. Suivez les instructions apparaissant à l'écran pour compléter la procédure de restauration.

# <span id="page-35-0"></span>**Éteindre la VivoTab**

Vous pouvez éteindre votre tablette par le biais de l'une des méthodes suivantes :

- Appuyez sur l'icône  $\ddot{\bullet}$  de la Barre d'action, puis appuyez sur  $\bullet$  > Arrêter.
- À partir de l'écran d'ouverture de session, appuyez sur  $\bigcirc$  > Arrêter.
- • Si la tablette se bloque et ne répond plus, maintenez le bouton Marche/Arrêt enfoncé pendant environ cinq (5) secondes pour forcer la tablette à s'éteindre.

# **Basculer la VivoTab en mode veille**

Lorsque votre tablette est allumée, appuyez une fois sur le bouton Marche/Arrêt.
# *Chapitre 4 : Applications ASUS*

# **Présentation des applications ASUS**

# **My Library**

My Library est une interface intégrée pour votre collection de livres au format électronique., Cette application permet d'ajouter et de classer vos livres électroniques, aussi appelés «ebooks», par titre, auteur ou date.

**REMARQUE :** MyLibrary n'est compatible qu'avec les livres électroniques au format ePub.

## **Menu principal**

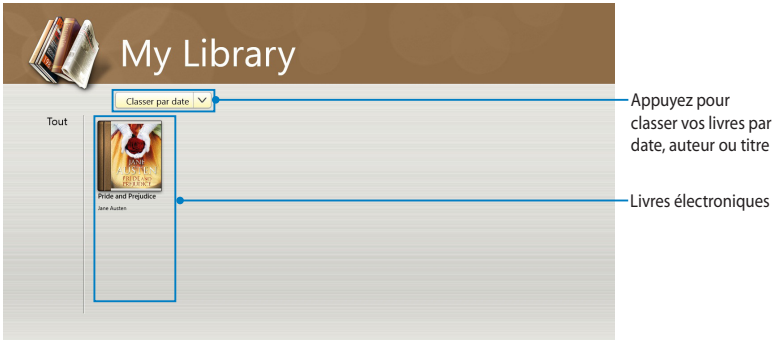

#### **Importer des livres**

Suivez les instructions suivantes pour importer des livres sur votre bibliothèque :

- 1. Faites glisser votre doigt à partir de la bordure supérieure ou inférieure de l'écran pour ouvrir la barre des menus.
- 2. Appuyez d'abord sur  $\Theta$ , puis sur **Fichiers** pour localiser les livres électroniques à ajouter à votre bibliothèque.

3. Sélectionnez les livres à ajouter puis appuyez sur **Ouvrir**.

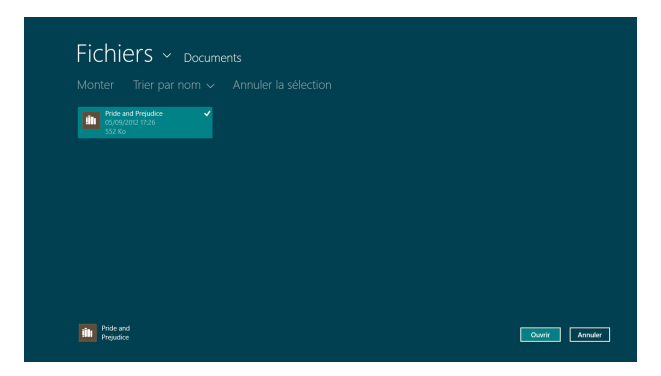

#### **Lire un livre électronique**

Faites glisser ou appuyez avec votre doigt sur la page de droite ou de gauche pour faire tourner les pages comme vous le feriez avec un lire traditionnel.

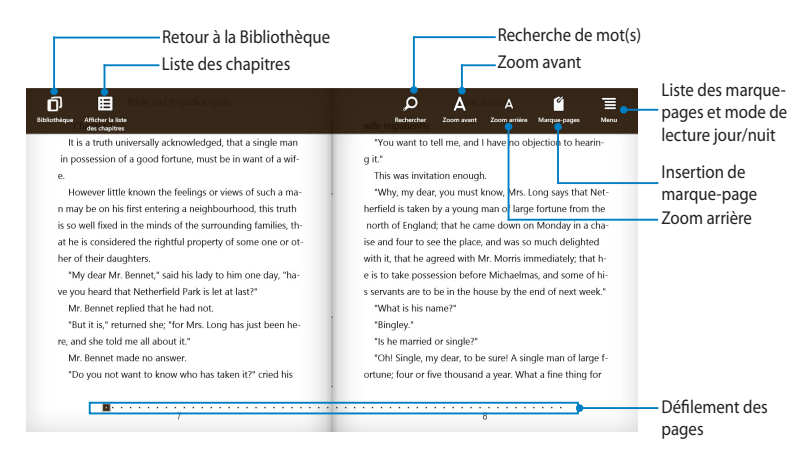

#### **Placer un marque-page**

Vous pouvez placer un marque-page virtuel pour retourner rapidement à la dernière page lue ou simplement marquer une page spécifique du livre.

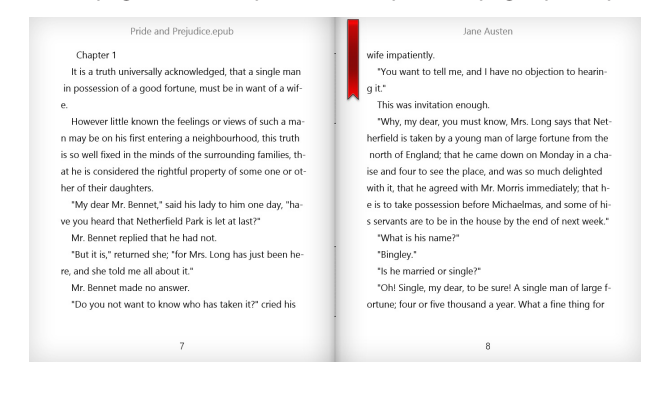

Pour placer un marque-page :

- 1. Faites glisser votre doigt à partir de la bordure supérieure ou inférieure de l'écran pour ouvrir la barre des menus.
- 2. Appuyez sur **L** pour marquer la page. Vous pouvez marquer autant de pages que vous le souhaitez.
- 3. Pour afficher la liste des marque-pages, appuyez sur **> Liste des**

**marque-pages** puis sélectionnez la page à atteindre.

#### **Options d'édition**

Les options d'édition vous permettent d'obtenir la définition d'un mot, de copier, de partager et d'énoncer un mot ou un passage de texte.

#### **Sélection d'un mot**

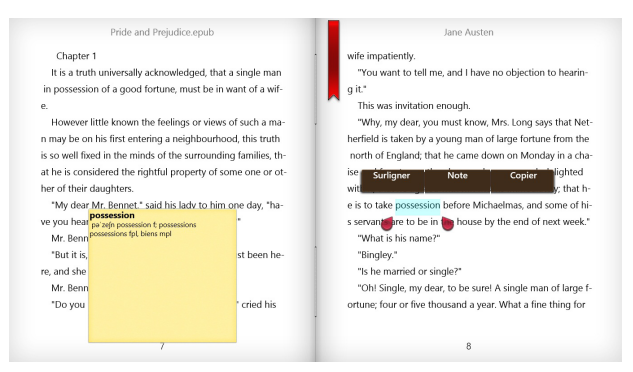

## **Sélection d'un passage**

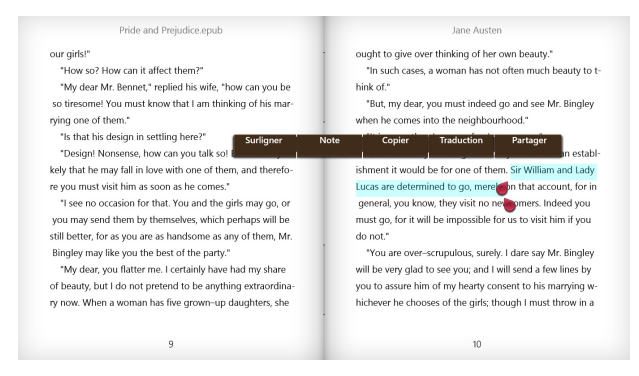

1. Maintenez votre doigt sur un mot pour faire apparaître un menu d'outils ainsi que la définition du mot.

**REMARQUE** : pour sélectionner un passage complet, maintenez votre doigt sur un mot et faites-le glisser pour sélectionner la portion de texte désirée. L'outil dictionnaire n'apparaît pas lors de la sélection d'un passage.

2. Appuyez sur **Surligner** pour sélectionner un mot ou une phrase. Appuyez sur **Note** pour enregistrer le mot ou le passage. Appuyez sur **Copier** pour copier la sélection dans le presse-papiers.

#### **REMARQUES :**

- Pour traduire un mot ou un passage, appuyez sur d'abord sur **Surligner**, puis sur **Traduction** et sélectionnez une langue. Assurez-vous d'être connecté à Internet avant d'utiliser la traduction.
- Pour partager un mot ou un passage, appuyez sur **Partager** puis sélectionnez l'une des applications disponibles.
- 3. Pour visualiser la liste des notes enregistrées, appuyez sur **> Liste des notes** puis sélectionnez la note à ouvrir.

# **MyDictionary**

MyDictionary est une application vous permettant d'obtenir la définition, la prononciation et l'éventuelle traduction d'un mot ou d'une phrase.

#### **Dictionnaire**

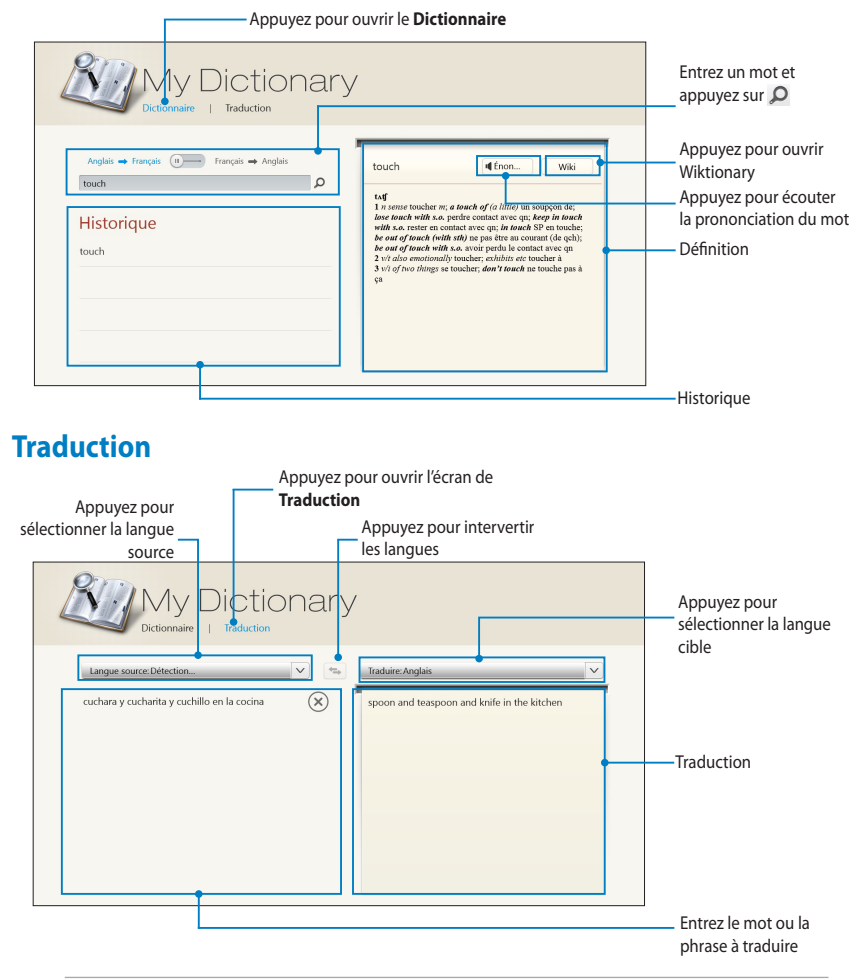

**REMARQUE :** vous devez être connecté à Internet pour pouvoir utiliser ces fonctionnalités.

# **ASUS WebStorage**

ASUS WebStorage est un espace de stockage en ligne vous permettant de stocker des fichiers et de les partager au sein d'un groupe. Lorsque vous utilisez ASUS WebStorage sur votre VivoTab, vous pouvez accéder à vos fichiers, les synchroniser avec votre ordinateur et les partager avec vos amis.

Cette application permet aussi de créer des notes, prendre des photos, enregistrer des vidéos et des messages vocaux et de les enregistrer instantanément sur votre compte WebStorage par le biais de votre VivoTab.

#### **REMARQUES :**

- Un compte ASUS WebStorage est requis pour utiliser cette application. Si vous ne possédez pas de compte, créez-en un à partir de l'application ASUS WebStorage de votre VivoPad ou sur https://www.asuswebstorage.com.
- Assurez-vous d'être connecté à Internet avant de tenter d'accéder à ASUS WebStorage.
- Pour synchroniser vos fichiers avec votre ordinateur, vérifiez de bien avoir installé la dernière version du logiciel ASUS WebStorage PC Suite sur votre ordinateur. Visitez le site https://www.asuswebstorage.com/navigate/downloads/ pour plus de détails.

#### **Se connecter à un compte ASUS WebStorage**

Pour vous connecter à votre compte ASUS WebStorage :

- 1. Sur la page de connexion d'ASUS WebStorage, appuyez sur **Sign in**.
- 2. Entrez votre nom d'utilisateur et votre mot de passe, puis appuyez sur **Sign in**. Un écran d'introduction à ASUS WebStorage apparaît.
- 3. Appuyez sur  $\odot$  jusqu'à ce que la page File Preview Page apparaisse, puis appuyez sur  $(x)$  pour accéder à l'écran principal d'ASUS WebStorage.

# **Écran principal d'ASUS WebStorage**

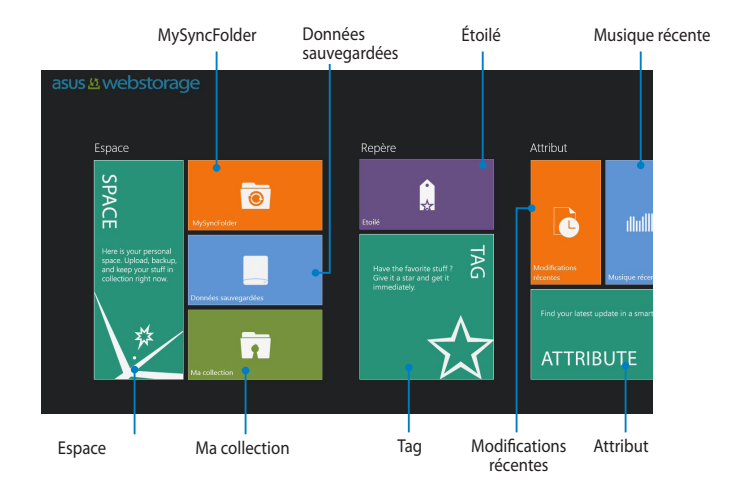

Faites glisser votre doigt vers la gauche pour afficher plus d'options.

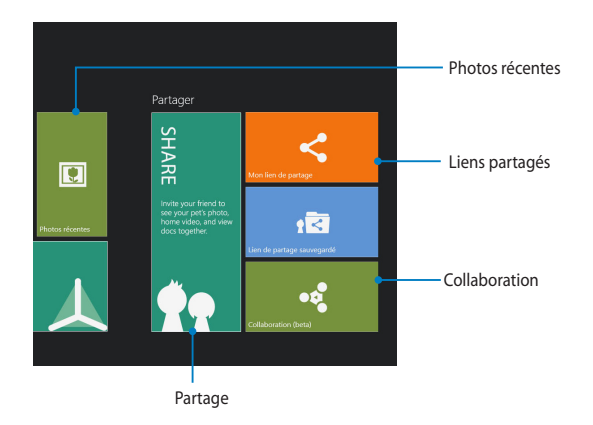

## **Travailler avec ASUS WebStorage**

ASUS WebStorage intègre différents dossiers que vous pouvez utiliser pour différentes fonctions.

## **MySyncFolder**

Le dossier MySyncFolder vous permet d'accéder, de partager et de modifier les fichiers synchronisés avec votre ordinateur par le biais de la VivoTab.

Les fichiers placés dans ce dossier seront synchronisés automatiquement sur votre ordinateur. Vous pouvez aussi télécharger des fichiers de ce dossier sur votre VivoPad ou sur un périphérique de stockage externe.

#### **Transférer des fichiers/dossiers**

Pour transférer des fichiers/dossiers sur MySyncFolder :

- 1. Appuyez sur **pour ouvrir le dossier MySyncFolder.**
- 2. Faites glisser votre doigt à partir de la bordure supérieure ou inférieure de l'écran pour ouvrir la barre des menus.
- 3. Appuyez sur  $\Theta$ , puis localisez le fichier à transférer sur MySyncFolder.

#### **Télécharger des fichiers sur un lecteur de stockage local ou externe**

Pour télécharger des fichiers/dossiers sur un lecteur de stockage local ou externe :

- 1. Faites glisser le fichier ou le dossier à télécharger.
- 2. Dans la barre des menus, appuyez sur  $\left( \Omega \right)$  puis sélectionnez l'emplacement de sauvegarde.
- 3. Spécifiez un nom de fichier, puis appuyez sur **Enregistrer**.

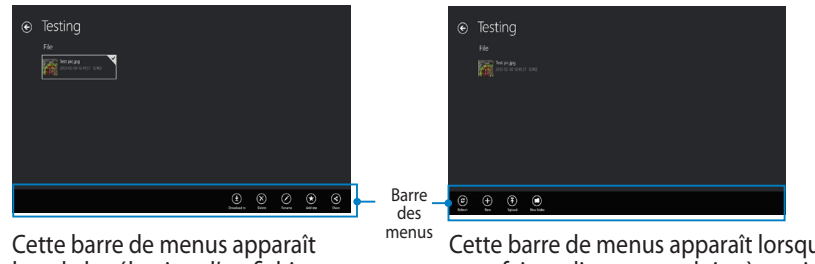

lors de la sélection d'un fichier.

Cette barre de menus apparaît lorsque vous faites glisser votre doigt à partir de la bordure supérieure ou inférieure de l'écran.

#### **Ajouter des fichiers/dossiers**

Pour ajouter des fichiers/dossiers à MySyncFolder :

- 1. Faites glisser votre doigt à partir de la bordure supérieure ou inférieure de l'écran pour ouvrir la barre des menus.
- 2. Appuyez sur  $\bigoplus$  puis sélectionnez l'une des options disponibles :
	- a. Appuyez sur **Prise de notes** pour prendre des notes.
	- b. Appuyez sur **Cliché** pour prendre une photo.
	- c. Appuyez sur **Enregistrement vidéo** pour enregistrer une vidéo.
	- d. Appuyez sur **Enregistrement audio** pour enregistrer un message audio.
- 3. Spécifiez un nom de fichier et appuyez sur **Enregistrer**.

#### **Supprimer des fichiers/dossiers**

Pour supprimer des fichiers/dossiers de MySyncFolder :

- 1. Faites glisser le fichier ou le dossier à supprimer pour ouvrir la barre des menus.
- 2. Appuyez sur  $\infty$  pour supprimer le(s) fichier(s)/dossier(s) sélectionné(s), puis appuyez sur **OK**.

#### **Renommer des fichiers/dossiers**

Pour renommer des fichiers/dossiers de MySyncFolder :

- 1. Faites glisser le fichier ou le dossier à renommer pour ouvrir la barre des menus.
- 2. Appuyez sur appuyez sur  $\emptyset$ . Spécifiez le nouveau nom puis appuyez sur

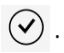

#### **Marquer des fichiers/dossiers**

Pour marquer des fichiers/dossiers de MySyncFolder :

- 1. Faites glisser le fichier ou le dossier à marquer pour ouvrir la barre des menus.
- 2. Appuyez sur

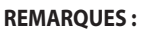

- **•**  Lorsqu'un fichier ou dossier est marqué, une étoile apparaît sur le coin supérieur gauche du fichier/dossier.
- **•** Les fichiers marqués comme favoris ou partagés par liens sont automatiquement ajoutés aux dossiers **Étoilé** et **Mon lien de partage**.

#### **Partager des fichiers/dossiers**

Pour partager des fichiers/dossiers de MySyncFolder :

- 1. Faites glisser le fichier ou le dossier à partager pour ouvrir la barre des menus.
- 2. Appuyez sur  $\bigcirc$  puis sélectionnez l'une des options suivantes :
	- a. Pour partager via e-mail, appuyez sur **Partage public**, puis sur

**REMARQUE :** Vous devez posséder un compte Microsoft pour partager du contenu via e-mail.

b. Pour partager un fichier par le biais d'un lien, appuyez sur **Partage public**,

puis sur  $\odot$ . Prenez note du code de partage apparaissant à l'écran.

**REMARQUE :** n'oubliez pas d'envoyer le code de partage aux personnes avec lesquelles vous souhaitez partager les fichiers.

c. Pour partager un fichier par le biais du dossier Collaboration, appuyez sur **Collaboration**.

#### **NOTES:**

- • Le partage via le dossier Collaboration est limité aux dossiers.
- • N'oubliez pas de préciser les adresses email des personnes avec lesquelles vous souhaitez collaborer. Voir section *Collaboration* pour plus de détails.

#### **Données sauvegardées**

Le dossier Données sauvegardées vous permet d'ouvrir les fichiers stockés sur votre ordinateur. Vous pouvez également y marquer des fichiers comme favoris et les télécharger sur votre VivoTab ou sur un dispositif de stockage externe.

#### **REMARQUES :**

- ASUS WebStorage utilisera le nom de votre ordinateur pour le dossier de sauvegarde.
- L'emplacement et le nom des fichiers sauvegardés sont identiques à ceux de votre ordinateur.
- Pour sauvegarder des fichiers à partir de votre ordinateur ou augmenter la capacité de stockage, vous devez faire l'achat de l'une des offres WebStorage disponibles. Pour plus d'informations, visitez le site Web https://service. asuswebstorage.com/store.

#### **Télécharger et marquer des fichiers/dossiers**

Vous pouvez télécharger un fichier sur votre VivoTab et/ou marquer vos fichiers/ dossiers comme favoris.

Pour ce faire :

- 1. Appuyez sur **pour ouvrir le dossier Données sauvegardées**.
- 2. Faites glisser le fichier ou le dossier à télécharger ou marquer pour ouvrir la barre des menus.
- 3. Appuyez sur  $\Theta$  pour ajouter le fichier ou le dossier à la liste des favoris ou

appuyez sur  $\Theta$  pour le télécharger.

#### **REMARQUES :**

- Vous ne pouvez télécharger qu'un seul fichier à la fois.
- Les fichiers marqués comme favoris sont automatiquement ajoutés au dossier **Étoilé**.

#### **Ma collection**

Le dossier Ma collection vous permet de transférer vos fichiers favoris sans avoir à les synchroniser avec votre ordinateur. Vous pouvez également télécharger des fichiers de ce dossier sur votre VivoTab ou sur un dispositif de stockage externe.

#### **Transférer des fichiers/dossiers**

Pour transférer des fichiers/dossiers :

- 1. Appuyez sur **pour ouvrir le dossier Ma collection**.
- 2. Appuyez sur  $\odot$ , puis localisez le fichier à transférer.
- 3. Appuyez sur **Ouvrir** pour transférer le fichier sur le dossier Ma collection.

#### **Ajouter des fichiers/dossiers**

Pour ajouter des fichiers/dossiers de Ma collection :

- 1. Faites glisser votre doigt à partir de la bordure supérieure ou inférieure de l'écran pour ouvrir la barre des menus.
- 2. Appuyez sur  $\left(\frac{4}{x}\right)$  puis sélectionnez l'une des options disponibles :
	- a. Appuyez sur **Prise de notes** pour prendre des notes.
	- b. Appuyez sur **Cliché** pour prendre une photo.
	- c. Appuyez sur **Enregistrement vidéo** pour enregistrer une vidéo.
	- d. Appuyez sur **Enregistrement audio** pour enregistrer un message audio.
- 3. Spécifiez un nom de fichier et appuyez sur **Enregistrer**.

#### **Supprimer des fichiers/dossiers**

Pour supprimer des fichiers/dossiers de Ma collection :

- 1. Faites glisser le fichier ou le dossier à supprimer pour ouvrir la barre des menus.
- 2. Appuyez sur  $\circled{8}$  pour supprimer le(s) fichier(s)/dossier(s) sélectionné(s), puis appuyez sur **OK**.

#### **Renommer des fichiers/dossiers**

Pour renommer des fichiers/dossiers de Ma collection :

- 1. Faites glisser le fichier ou le dossier à renommer pour ouvrir la barre des menus.
- 2. Appuyez sur appuyez sur  $\Omega$ . Spécifiez le nouveau nom puis appuyez sur

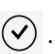

#### **Marquer des fichiers/dossiers**

Pour marquer des fichiers/dossiers de Ma collection :

- 1. Faites glisser le fichier ou le dossier à marquer pour ouvrir la barre des menus.
- 2. Appuyez sur

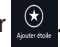

#### **REMARQUES :**

- **•**  Lorsqu'un fichier ou dossier est marqué, une étoile apparaît sur le coin supérieur gauche du fichier/dossier.
- **•** Les fichiers marqués comme favoris ou partagés par liens sont automatiquement ajoutés aux dossiers **Étoilé** et **Mon lien de partage**.

#### **Partager des fichiers/dossiers**

Pour partager des fichiers/dossiers de Ma collection :

- 1. Faites glisser le fichier ou le dossier à partager pour ouvrir la barre des menus.
- 2. Appuyez sur  $\circled{S}$  puis sélectionnez l'une des options suivantes :
	- a. Pour partager via e-mail, appuyez sur **Partage public**, puis sur

**REMARQUE :** vous devez posséder un compte Microsoft pour partager du contenu via e-mail.

b. Pour partager un fichier par le biais d'un lien, appuyez sur **Partage** 

**public**, puis sur  $\odot$ . Prenez note du code de partage apparaissant à l'écran.

**REMARQUE :** n'oubliez pas d'envoyer le code de partage aux personnes avec lesquelles vous souhaitez partager les fichiers.

c. Pour partager un fichier par le biais du dossier Collaboration, appuyez sur **Collaboration**.

#### **NOTES:**

- Le partage via le dossier Collaboration est limité aux dossiers.
- • N'oubliez pas de préciser les adresses email des personnes avec lesquelles vous souhaitez collaborer. Voir section *Collaboration* pour plus de détails.

# **Étoilé**

Ce dossier vous permet d'accéder en toute simplicité aux fichiers ayant été marqués comme favoris.

Vous pouvez aussi renommer, partager et supprimer du contenu de ce dossier.

#### **Renommer des fichiers/dossiers**

Pour renommer des fichiers/dossiers :

- 1. Faites glisser le fichier ou le dossier à renommer pour ouvrir la barre des menus.
- 

2. Appuyez sur appuyez sur  $\mathcal O$ . Spécifiez le nouveau nom puis appuyez sur

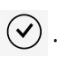

## **Partager des fichiers/dossiers**

Pour partager des fichiers/dossiers :

- 1. Faites glisser le fichier ou le dossier à partager pour ouvrir la barre des menus.
- 2. Appuyez sur  $\Theta$  puis sélectionnez l'une des options suivantes :
	- a. Pour partager via e-mail, appuyez sur **Partage public**, puis sur .

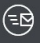

**REMARQUE :** vous devez posséder un compte Microsoft pour partager du contenu via e-mail.

b. Pour partager un fichier par le biais d'un lien, appuyez sur **Partage** 

**public**, puis sur  $\bigcirc$ . Prenez note du code de partage apparaissant à l'écran.

**REMARQUE :** n'oubliez pas d'envoyer le code de partage aux personnes avec lesquelles vous souhaitez partager les fichiers.

#### c. Pour partager un fichier par le biais du dossier Collaboration, appuyez sur **Collaboration**.

#### **NOTES:**

- Le partage via le dossier Collaboration est limité aux dossiers.
- • N'oubliez pas de préciser les adresses email des personnes avec lesquelles vous souhaitez collaborer. Voir section *Collaboration* pour plus de détails.

#### **Supprimer des fichiers/dossiers**

Pour supprimer un fichier ou un dossier :

- 1. Appuyez sur **Q** pour ouvrir le dossier **Étoilé**.
- 2. Faites glisser le fichier ou le dossier à supprimer pour ouvrir la barre des menus.
- 3. Appuyez sur  $\bigcirc$  pour supprimer le fichier ou le dossier.

## **Modifications récentes**

Ce dossier contient les vingt derniers fichiers récemment transférés, marqués ou partagés. À partir de ce dossier vous pouvez également télécharger des fichiers de ce dossier sur votre VivoTab ou sur un dispositif de stockage externe.

**REMARQUE :** seul le contenu sauvegardé dans les dossiers **MySyncFolder** et **Ma collection** peut être renommé.

#### **Visualiser le contenu récemment modifié**

Pour visualiser le contenu ayant été récemment modifié :

- 1. Appuyez sur **out** pour ouvrir le dossier **Modifications récentes**.
- 2. Appuyez sur le fichier à ouvrir.
- 3. Appuyez sur  $\bigcirc$  pour retourner au menu principal.

#### **Renommer des fichiers/dossiers**

Pour renommer des fichiers/dossiers :

- 1. Faites glisser le fichier ou le dossier à renommer pour ouvrir la barre des menus.
- 2. Appuyez sur appuyez sur  $\emptyset$ . Spécifiez le nouveau nom puis appuyez sur

 $\circledcirc$ .

**REMARQUE :** seul le contenu sauvegardé dans les dossiers **MySyncFolder** et **Ma collection** peut être renommé.

#### **Supprimer des fichiers/dossiers**

Pour supprimer des fichiers/dossiers :

- 1. Faites glisser le fichier ou le dossier à supprimer pour ouvrir la barre des menus.
- 2. Appuyez sur  $\otimes$  pour supprimer le(s) fichier(s)/dossier(s) sélectionné(s),

puis appuyez sur **OK**.

**IMPORTANT !** La suppression des fichiers de ce dossier supprimera également les fichiers à leur emplacement d'origine. Assurez-vous d'avoir fait une copie de sauvegarde de vos fichiers importants.

#### **Marquer des fichiers/dossiers**

Pour marquer des fichiers/dossiers :

- 1. Faites glisser le fichier ou le dossier à marquer pour ouvrir la barre des menus.
- 2. Appuyez sur

**REMARQUE :** lorsqu'un fichier ou dossier est marqué, une étoile apparaît sur le coin supérieur gauche du fichier/dossier.

#### **Partager des fichiers/dossiers**

Pour partager des fichiers/dossiers :

- 1. Faites glisser le fichier ou le dossier à partager pour ouvrir la barre des menus.
- 2. Appuyez sur  $\Theta$  puis sélectionnez l'une des options suivantes :
	- a. Pour partager via e-mail, appuyez sur **Partage public**, puis sur <sup>(ED</sup>)

**REMARQUE :** vous devez posséder un compte Microsoft pour partager du contenu via e-mail.

b. Pour partager un fichier par le biais d'un lien, appuyez sur **Partage public**,

puis sur  $\odot$ . Prenez note du code de partage apparaissant à l'écran.

**REMARQUE :** n'oubliez pas d'envoyer le code de partage aux personnes avec lesquelles vous souhaitez partager les fichiers.

#### **Télécharger des fichiers sur un lecteur de stockage local**

Pour télécharger des fichiers/dossiers sur un lecteur de stockage local :

- 1. Faites glisser le fichier ou le dossier à télécharger.
- 2. Dans la barre des menus, appuyez sur  $\Theta$  puis sélectionnez l'emplacement de sauvegarde.
- 3. Spécifiez un nom de fichier, puis appuyez sur **Enregistrer**.

## **Photos récentes**

Ce dossier contient les vingt dernières photos récemment transférées, marquées ou partagées. À partir de ce dossier vous pouvez également télécharger des photos de ce dossier sur votre VivoTab ou sur un dispositif de stockage externe.

#### **Visualiser les photos récentes**

Pour parcourir la liste des photos récentes :

- 1. Appuyez sur **quelle pour ouvrir le dossier Photos récentes.**
- 2. Appuyez sur la photo à afficher.
- 3. Appuyez sur  $\bigodot$  pour retourner au menu principal.

#### **Renommer des photos**

Pour renommer des photos :

- 1. Faites glisser la photo à renommer pour ouvrir la barre des menus.
- 

.

2. Appuyez sur appuyez sur  $\heartsuit$ . Spécifiez le nouveau nom puis appuyez sur

**REMARQUE :** seules les photos sauvegardées dans les dossiers **MySyncFolder** et **Ma collection** peuvent être renommées.

#### **Supprimer des photos**

Pour supprimer des photos :

- 1. Faites glisser le fichier ou le dossier à supprimer pour ouvrir la barre des menus.
- 2. Appuyez sur  $\otimes$  pour supprimer le(s) fichier(s)/dossier(s) sélectionné(s), puis appuyez sur **OK**.

**IMPORTANT !** La suppression des fichiers de ce dossier supprimera également les fichiers à leur emplacement d'origine. Assurez-vous d'avoir fait une copie de sauvegarde de vos fichiers importants.

#### **Marquer des photos**

Pour marquer des photos :

- 1. Faites glisser la photo à marquer pour ouvrir la barre des menus.
- 2. Appuyez sur

**REMARQUE :** lorsqu'une photo est marqués, une étoile apparaît sur le coin supérieur gauche de la photo.

#### **Partager des photos**

Pour partager des photos :

- 1. Faites glisser la photo à partager pour ouvrir la barre des menus.
- 2. Appuyez sur  $\bigcirc$  puis sélectionnez l'une des options suivantes :
	- a. Pour partager via e-mail, appuyez sur **Partage public**, puis sur

**REMARQUE :** vous devez posséder un compte Microsoft pour partager du contenu via e-mail.

b. Pour partager un fichier par le biais d'un lien, appuyez sur **Partage** 

**public**, puis sur  $\odot$ . Prenez note du code de partage apparaissant à

l'écran.

**REMARQUE :** n'oubliez pas d'envoyer le code de partage aux personnes avec lesquelles vous souhaitez partager les fichiers.

#### **Télécharger des photos sur un lecteur de stockage local**

Pour télécharger des photos sur un lecteur de stockage local :

- 1. Faites glisser la photo à télécharger.
- 2. Dans la barre des menus, appuyez sur  $\Theta$  puis sélectionnez l'emplacement de sauvegarde.
- 3. Spécifiez un nom de fichier, puis appuyez sur **Enregistrer**.

## **Musique récente**

Ce dossier contient les vingt derniers fichiers audio récemment transférés, marqués ou partagés. À partir de ce dossier vous pouvez également télécharger des morceaux de ce dossier sur votre VivoTab ou sur un dispositif de stockage externe.

## **Écouter de la musique**

Pour lancer la lecture d'un morceau :

1. Appuyez sur **IIIII** pour ouvrir le dossier **Musique récente**.

**REMARQUE :** la liste de lecture apparaît sur le côte droit de l'écran.

2. Sélectionnez un morceau à écouter à partir de la liste de lecture.

#### **Renommer un fichier audio**

Pour renommer un fichier audio :

1. Appuyez sur le morceau à renommer pour ouvrir la barre des menus.

**REMARQUE :** une icône de haut-parleur apparaît sur le côté gauche du fichier audio sélectionné.

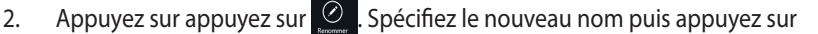

.

**REMARQUE :** seuls les fichiers audio sauvegardés dans les dossiers **MySyncFolder** et **Ma collection** peuvent être renommés.

#### **Supprimer des fichiers audio**

Pour supprimer des fichiers audio :

1. Appuyez sur le morceau à supprimer pour ouvrir la barre des menus.

**REMARQUE :** une icône de haut-parleur apparaît sur le côté gauche du fichier audio sélectionné.

2. Appuyez sur  $\overline{\otimes}$  pour supprimer le(s) fichier(s)/dossier(s) sélectionné(s),

puis appuyez sur **OK**.

**IMPORTANT !** La suppression des fichiers de ce dossier supprimera également les fichiers à leur emplacement d'origine. Assurez-vous d'avoir fait une copie de sauvegarde de vos fichiers importants.

#### **Marquer des fichiers audio**

Pour marquer des fichiers audio :

1. Appuyez sur le morceau à marquer pour ouvrir la barre des menus.

**REMARQUE :** une icône de haut-parleur apparaît sur le côté gauche du fichier audio sélectionné.

2. Appuyez sur

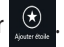

**REMARQUE :** lorsqu'un morceau est ajoutés à la liste des favoris, une étoile apparaît sur le coin supérieur gauche du fichier audio.

#### **Partager des fichiers audio**

Pour partager des fichiers audio :

1. Appuyez sur le morceau à partager pour ouvrir la barre des menus.

**REMARQUE :** une icône de haut-parleur apparaît sur le côté gauche du fichier audio sélectionné.

- 2. Appuyez sur  $\bigcirc$  puis sélectionnez l'une des options suivantes :
	- a. Pour partager via e-mail, appuyez sur **Partage public**, puis sur

**REMARQUE :** vous devez posséder un compte Microsoft pour partager du contenu via e-mail.

b. Pour partager un fichier par le biais d'un lien, appuyez sur **Partage public**, puis sur  $\textcircled{4}$ . Prenez note du code de partage apparaissant à l'écran.

**REMARQUE :** n'oubliez pas d'envoyer le code de partage aux personnes avec lesquelles vous souhaitez partager les fichiers.

#### **Télécharger des fichiers audio sur un lecteur de stockage local**

Pour télécharger des fichiers audio sur un lecteur de stockage local :

1. Appuyez sur le morceau à télécharger pour ouvrir la barre des menus.

**REMARQUE :** une icône de haut-parleur apparaît sur le côté gauche du fichier audio sélectionné.

- 2. Dans la barre des menus, appuyez sur  $\Theta$  puis sélectionnez l'emplacement de sauvegarde.
- 3. Spécifiez un nom de fichier, puis appuyez sur **Enregistrer**.

#### **Mon lien de partage**

Ce dossier permet d'accéder et de visualiser les fichiers partagés et de les télécharger sur votre VivoPad.

#### **Accéder aux fichiers partagés**

Pour accéder aux fichiers partagés :

- 1. Appuyez sur  $\left| \cdot \right|$  pour ouvrir le dossier **Mon lien de partage**.
- 2. Faites glisser votre doigt à partir de la bordure inférieure ou supérieure de l'écran pour ouvrir la barre des menus, puis appuyez sur ...
- 3. Entrez le code de partage, puis appuyez sur  $(v)$ .

#### **Télécharger des fichiers partagés sur un lecteur de stockage local**

Pour télécharger des fichiers partagés sur un lecteur de stockage local :

- 1. Ouvrez le dossier contenant le fichier partagé à télécharger.
- 2. Appuyez sur le morceau à télécharger pour ouvrir la barre des menus.
- 3. Dans la barre des menus, appuyez sur  $\Theta$  puis sélectionnez l'emplacement de sauvegarde.
- 4. Spécifiez un nom de fichier, puis appuyez sur **Enregistrer**.

## **Collaboration**

Le dossier Collaboration permet à vos amis et vous d'accéder, de télécharger, de supprimer et de renommer les fichiers de collaboration en temps réel. Tous les membres au sein d'un groupe de travail ont accès aux mises à jour de ce dossier.

À partir de ce dossier vous pouvez également créer des notes, prendre des photos, enregistrer des vidéos et des messages vocaux et les enregistrer instantanément sur ce dossier.

**REMARQUE :** avant de partager des fichiers par le biais du dossier **Collaboration**, vous devez ajouter les adresses email des personnes avec lesquelles vous souhaitez collaborer. Pour ce faire, sélectionnez le dossier/fichier à partager, puis appuyez sur

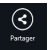

**> Collaboration > Collaborator**.

#### **Télécharger des fichiers**

Pour télécharger des fichiers :

- 1. Appuyez sur **DEL** pour ouvrir le dossier **Collaboration**.
- 2. Sélectionnez le dossier contenant le fichier à télécharger.
- 3. Faites glisser le fichier, puis appuyez sur .
- 4. Sélectionnez l'emplacement de sauvegarde.
- 5. Spécifiez un nom de fichier, puis appuyez sur **Enregistrer**.

#### **Ajouter des fichiers**

Pour ajouter des fichiers au dossier Collaboration :

- 1. Ouvrez le dossier sur lequel vous souhaitez ajouter un fichier.
- 1. Faites glisser votre doigt à partir de la bordure supérieure ou inférieure de l'écran pour ouvrir la barre des menus.
- 2. Appuyez sur  $\bigoplus$  puis sélectionnez l'une des options disponibles :
	- a. Appuyez sur **Prise de notes** pour prendre des notes.
	- b. Appuyez sur **Cliché** pour prendre une photo.
	- c. Appuyez sur **Enregistrement vidéo** pour enregistrer une vidéo.
	- d. Appuyez sur **Enregistrement audio** pour enregistrer un message audio.
- 3. Spécifiez un nom de fichier et appuyez sur **Enregistrer**.

## **Se déconnecter d'ASUS WebStorage**

Pour vous déconnecter de votre compte ASUS WebStorage :

- 1. À partir de l'écran d'ASUS WebStorage, faites glisser votre doigt à partir de la bordure droite de l'écran pour afficher la Barre d'action.
- 2. Appuyez sur <sup> $\ddot{\bullet}$  **> Infos sur le compte > Fermer la session**.</sup>

# **ASUS @vibe**

ASUS @vibe est une plate-forme de divertissement multimédia centralisée vous permettant de profiter de vos artistes et stations radio favoris.

**REMARQUE :** le contenu du service varie en fonction des pays/régions.

# **Menu principal d'ASUS @vibe**

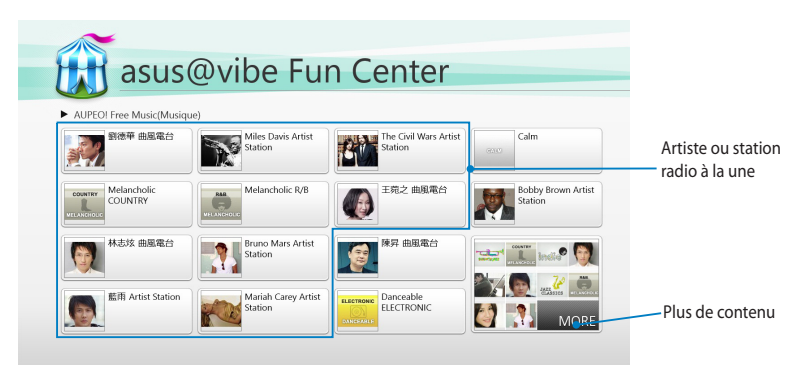

## **Utiliser @vibe**

ASUS @vibe permet de profiter de la diffusion musicale en continu offerte par les services radio Internet tels que AUPEO!.

#### **Utiliser l'application AUPEO! Free Music**

AUPEO! Free Music est une application de radio Internet vous permettant de profiter d'un service de station radio en continu.

Pour utiliser AUPEO! Free Music:

- 1. Dans l'application AUPEO! Free Music, appuyez sur l'artiste que vous souhaitez écouter.
- 2. Pour rechercher d'autres artistes, appuyez sur **MORE** et faites défiler l'écran sur les côtés.

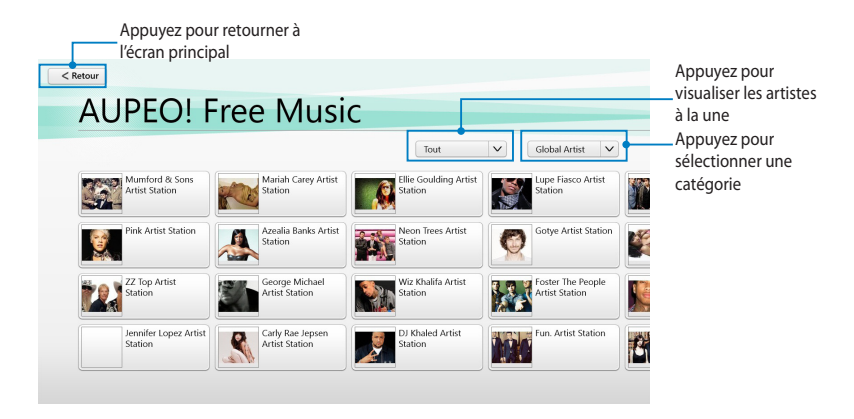

#### 3. Appuyez sur le morceau à lire.

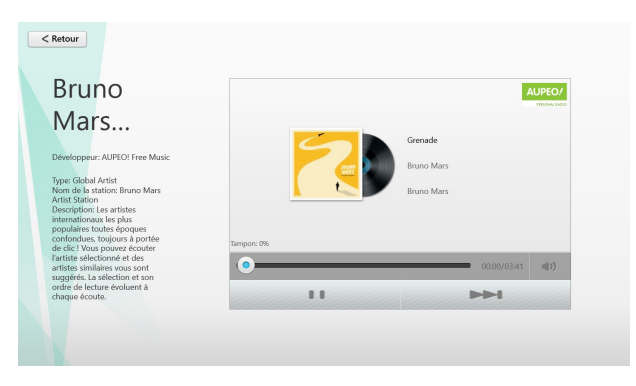

# **SuperNote**

SuperNote est une application intuitive vous permettant de prendre des notes, dessiner, capturer et insérer des images et enregistrer des sons et des vidéos pour profiter d'une expérience interactive avancée.

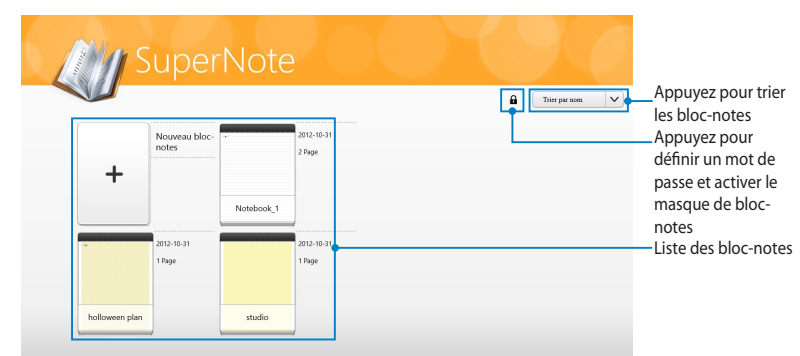

# **Écran principal de SuperNote**

#### **Utiliser SuperNote**

SuperNote intègre trois modes pour un seul canevas. Vous pouvez dessiner, gribouiller ou simplement saisir du texte au clavier.

#### **Créer un nouveau bloc-notes**

Pour créer un nouveau bloc-notes :

- 1. Appuyez sur **Nouveau bloc-notes**.
- 2. Spécifiez le nom du bloc-notes ainsi que le type de mise en page grâce aux options **Couleur de page** et **Style**.

**REMARQUE :** vous pouvez visualiser la mise en page des options sélectionnées sur le côté droit de l'écran.

3. Appuyez sur **OK**.

#### **Interface de nouveau bloc-notes**

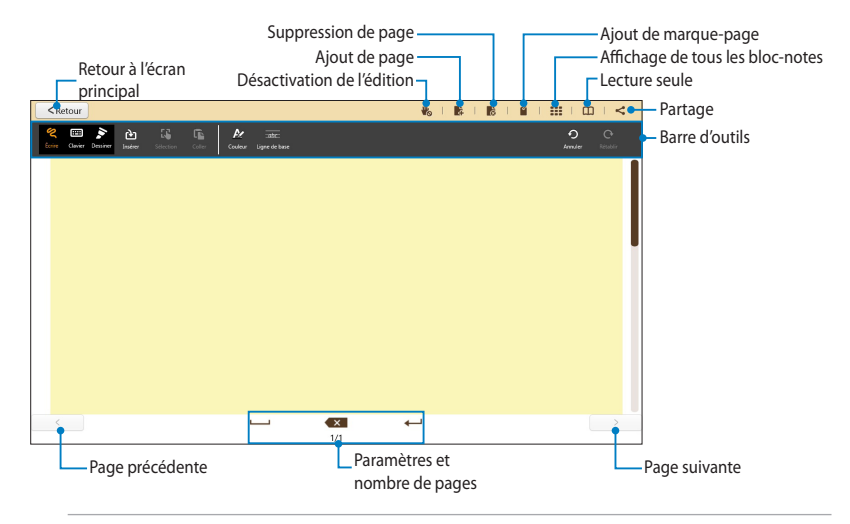

**REMARQUE :** les paramètres et la barre d'outils varient en fonction du mode de saisie utilisé.

#### **Personnaliser un bloc-notes**

SuperNote offre de nombreuses options destinées à satisfaire votre créativité. La barre d'outils propose nombreuse options de personnalisation pour vos blocnotes.

**REMARQUE :** les outils disponibles varient en fonction du mode de saisie utilisé.

Pour personnaliser votre bloc-notes :

- 1. À partir de l'écran principal de SuperNote, appuyez sur le bloc-notes à personnaliser.
- 2. Appuyez sur l'une des icônes de la barre d'outils pour commencer à éditer votre bloc-notes.

#### **REMARQUES :**

- • Lors de la saisie manuscrite, appuyez sur **Ligne de base** pour afficher les repères de ligne.
- • Lors de la saisie manuscrite ou au clavier virtuel, appuyez sur **Couleur** pour sélectionner l'épaisseur et la couleur du texte.
- 3. Pour insérer un fichier, appuyez sur **Insérer** puis sélectionnez l'une des options disponibles.
- 4. Pour déplacer ou redimensionner un objet inséré, appuyez sur **Sélection** puis choisissez l'objet à déplacer ou redimensionner.
- 5. Appuyez sur  $\Box$  puis faites glisser votre doigt de la gauche vers la droite

ou inversement pour naviguer dans les pages de votre bloc-notes.

#### **Lecture seule**

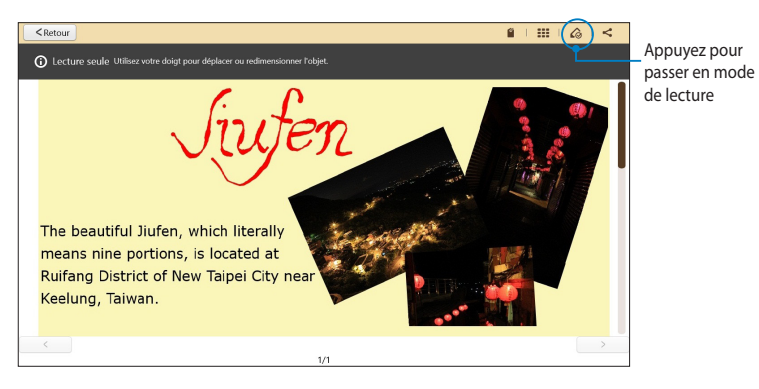

**Renommer un bloc-notes**

Pour renommer un bloc-notes :

- 1. À partir de l'écran principal de SuperNote, appuyez sur le bloc-notes à ouvrir.
- 2. Appuyez sur **Renommer** puis spécifiez le nouveau nom du bloc-notes.
- 3. Appuyez n'importe où sur l'écran pour enregistrer le nouveau nom de fichier.

#### **Masquer un bloc-notes**

Pour masquer un bloc-notes :

- 1. À partir de l'écran principal de SuperNote, appuyez sur le bloc-notes à masquer.
- 2. Appuyez sur **Masquer** puis appuyez sur **OK**.

REMARQUE : appuyez sur l'icône de l'écran principal pour afficher les bloc-notes masqués.

#### **Supprimer un bloc-notes**

Pour supprimer un bloc-notes :

- 1. À partir de l'écran principal de SuperNote, appuyez sur le bloc-notes à supprimer.
- 2. Appuyez sur **Supprimer** puis appuyez sur **OK**.

# **ASUS Camera**

ASUS Camera est une application vous permettant de prendre des photos, d'enregistrer des clips vidéo et de créer des images panoramiques. Cette application offre aussi la possibilité d'ajouter des effets à vos photos ou vidéos.

Les images et les clips vidéo sont automatiquement enregistrés dans le dossier **Libraries\Pictures\AsusCamera**.

#### **Interface utilisateur d'ASUS Camera**

#### **Mode appareil photo**

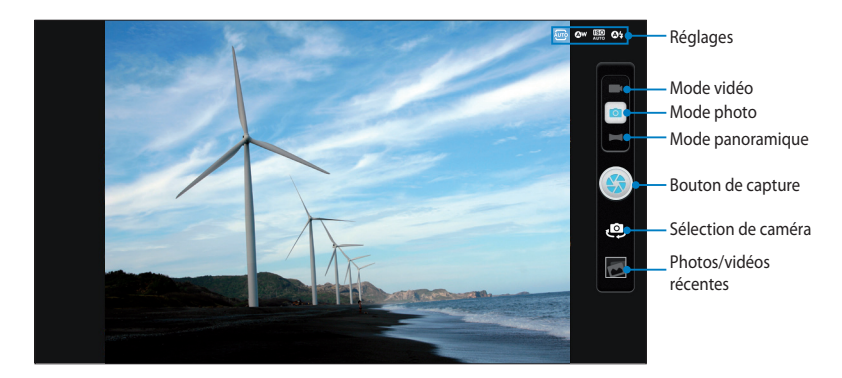

#### **Mode vidéo**

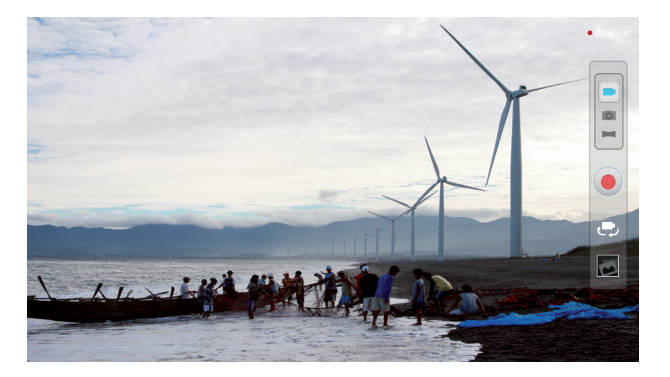

#### **Mode panoramique**

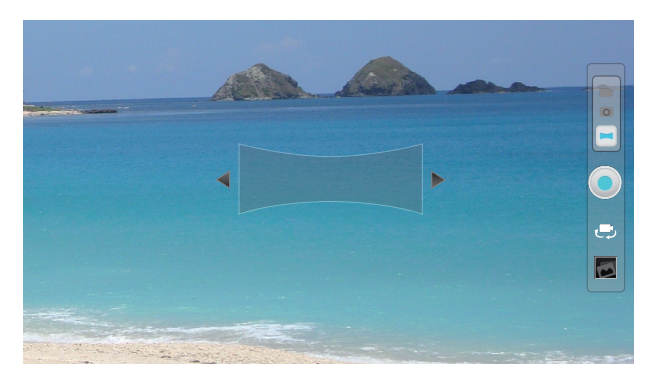

#### **Image panoramique**

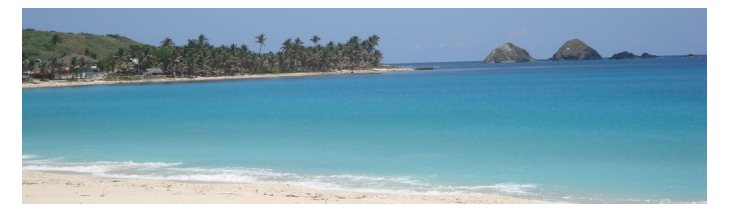

## **Options de configuration**

ASUS Camera intègre divers options de configuration permettant d'améliorer la qualité de vos photos et de vos clips vidéo. Vous pouvez notamment ajouter un certain nombre d'effets et régler certains paramètres relatifs à la qualité d'image.

Pour visualiser plus d'options, faites glisser votre doigt à partir de la bordure supérieure ou inférieure de l'écran pour afficher la barre d'outils, puis appuyez sur

.

**IMPORTANT !** Pour ajouter des effets à vos photos ou clips vidéo, assurez-vous de d'abord sélectionner le type d'effet avant de prendre votre photo ou d'enregistrer votre vidéo.
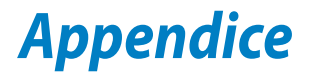

## **Rapport de la Commission Fédérale des Communications (FCC)**

Ce dispositif est conforme à l'alinéa 15 des règles établies par la FCC. L'opération est sujette aux deux conditions suivantes :

- Ce dispositif ne peut causer d'interférence nuisible.
- Ce dispositif se doit d'accepter toute interférence reçue, incluant toute interférence pouvant causer des résultats indésirables.

Cet équipement a été testé et s'est avéré être conforme aux limites établies pour un dispositif numérique de classe B, conformément à l'alinéa 15 des règles de la FCC. Ces limites sont conçues pour assurer une protection raisonnable contre les interférences nuisibles à une installation réseau. Cet équipement génère, utilise et peut irradier de l'énergie à fréquence radio. Il peut causer une interférence nuisible aux communications radio s'il n'est pas installé et utilisé selon les instructions du fabricant. Cependant, il n'est pas exclu qu'une interférence se produise lors d'une installation particulière. Si cet équipement cause une interférence nuisible aux signaux radio ou télévisé, ce qui peut-être déterminé par l'arrêt puis le réamorçage de l'appareil, l'utilisateur est encouragé à essayer de corriger l'interférence de la manière suivante :

- Réorienter ou replacer l'antenne de réception.
- Augmenter l'espace de séparation entre l'équipement et le récepteur.
- Relier l'équipement à une sortie sur un circuit différent de celui auquel le récepteur est relié.
- Consulter le revendeur ou un technicien spécialisé radio/TV pour obtenir de l'aide.

Les changements ou les modifications apportés à cette unité qui n'ont pas été expressément approuvés par la partie responsable de la conformité pourraient annuler l'autorité de l'utilisateur à manipuler cet équipement.

Cet appareil et son (ses) antenne(s) ne doit (doivent) pas être utilisés en conjonction avec une autre antenne ou un autre équipement d'émission radio.

#### **Directives concernant l'exposition aux fréquences radio**

Cet équipement est conforme aux limitations en matière d'exposition aux fréquences radio instaurées pour un environnement non contrôlé et établies par les directives de la FCC.

Les normes utilisent une unité de mesure connue sous le nom de Débit d'absorption spécifique ou DAS. La limite DAS établie par la FCC est de 1.6W/kg. Les tests pour le DAS font fonctionner, selon des positions spécifiées par la FCC, l'appareil transmettant à son niveau de puissance reconnu le plus élevé sur toutes les bandes de fréquence testées.

La valeur DAS la plus haute fournie à la FCC est de 0.869 W/kg à proximité du corps.

La FCC a accordé une licence d'équipement à cet appareil, et tous les niveaux DAS signalés ont été jugés conformes aux directives de la FCC en matière d'émissions RF. Les informations DAS sur ce modèle d'appareil sont classées auprès de la FCC et disponibles sous la section Display Grant à l'adresse : www.fcc.gov/oet/ea/fccid après recherche de l'identifiant FCC :

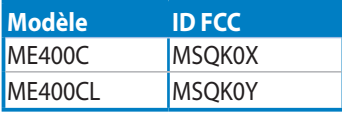

## **Canada, avis d'Industrie Canada (IC)**

Cet appareil numérique de classe B est conforme aux normes canadiennes ICES-003 et RSS-210.

Son fonctionnement est soumis aux deux conditions suivantes : (1) cet appareil ne doit pas causer d'interférence et (2) cet appareil doit accepter toute interférence, notamment les interférences qui peuvent affecter son fonctionnement. L'identifiant IC de cet appareil est 3568A-K0X.

#### **Informations concernant l'exposition aux fréquences radio (RF)**

La puissance de sortie émise par cet appareil sans fil est inférieure à la limite d'exposition aux fréquences radio d'Industrie Canada (IC). Utilisez l'appareil sans fil de façon à minimiser les contacts humains lors du fonctionnement normal.

Ce périphérique a été évalué et démontré conforme aux limites SAR (Specific Absorption Rate – Taux d'absorption spécifique) d'IC lorsqu'il est installé dans des produits hôtes particuliers qui fonctionnent dans des conditions d'exposition à des appareils portables.

Ce périphérique est homologué pour l'utilisation au Canada. Pour consulter l'entrée correspondant à l'appareil dans la liste d'équipement radio (REL - Radio Equipment List) d'Industrie Canada rendez-vous sur:

#### http://www.ic.gc.ca/app/sitt.reltel/srch/nwRdSrch.do?lang=eng

Pour des informations supplémentaires concernant l'exposition aux RF au Canada rendez-vous sur : http://www.ic.gc.ca/eic/site/smt-gst.nsf/eng/sf08792.html

#### **Canada, Industry Canada (IC) Notices**

This Class B digital apparatus complies with Canadian ICES-003 and RSS-210.

Operation is subject to the following two conditions: (1) this device may not cause interference, and (2) this device must accept any interference, including interference that may cause undesired operation of the device. The IC ID for this device is 3568A-K0X.

#### **Radio Frequency (RF) Exposure Information**

The radiated output power of the Wireless Device is below the Industry Canada (IC) radio frequency exposure limits. The Wireless Device should be used in such a manner such that the potential for human contact during normal operation is minimized.

This device has been evaluated for and shown compliant with the IC Specific Absorption Rate ("SAR") limits when installed in specific host products operated in portable exposure conditions.

Canada's REL (Radio Equipment List) can be found at the following web address: http://www.ic.gc.ca/app/sitt/reltel/srch/nwRdSrch.do?lang=eng

Additional Canadian information on RF exposure also can be found at the following web address: http://www.ic.gc.ca/eic/site/smt-gst.nsf/eng/sf08792.html

## **Conformité de marque CE**

Cet appareil est conforme aux directives 1999/5/CE du Parlement Européen et du Conseil. La déclaration de conformité peut être téléchargée sur http://support.asus.com.

## **Bruit et prévention de perte auditive**

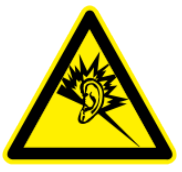

À pleine puissance, l'écoute prolongée du baladeur peut endommager l'oreille de l'utilisateur.

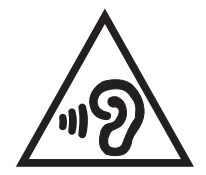

Pour éviter d'éventuels troubles auditifs, ne pas utiliser cet appareil à plein volume pendant de longues périodes.

REMARQUE : pour la France, les casques ou écouteurs destinés à cet appareil sont conformes aux prescriptions en matière de pression acoustique définies par les normes NF EN 50332-2:200 et/ou NF EN 50332-1:20000, et tel que requis par l'article L.5232-1 de la loi française.

## **Marque CE**

# $\epsilon$

## **Marque CE pour les appareils sans module réseau sans fil/Bluetooth**

La version commerciale de cet appareil est conforme aux directives 2004/108/CE sur la "Compatibilité électromagnétique" et 2006/95/EC sur les "Faibles tensions".

#### **Conformité aux exigences européennes en matière d'exposition aux ondes radioélectriques**

Cet appareil est conforme aux exigences (1999/519/CE) établies par le Conseil Européen en matière d'exposition du public aux champs électromagnétiques.

Ces limites font partie d'un ensemble d'exigences et établissent des niveaux de radiofréquence autorisés pour le public. Elles ont été mises au point par des groupes d'experts indépendants sur le fondement d'évaluations scientifiques régulières et détaillées.

La norme d'exposition pour les téléphones mobiles est déterminée par une unité de mesure appelée Débit d'Absorption Spécifique ou "DAS" (en anglais : "Specific Absorption Rate" ou "SAR"). La limite de DAS fixée par le Conseil de l'Union Européenne est de 2.0W/kg en moyenne pour 10 g de tissus humains. Ces exigences sont également conformes aux standards établis par l'organisme ICNRIP (Commission internationale pour la protection contre les rayonnements non ionisants).

Pour l'utilisation sur le corps, cet appareil a été testé et répond aux recommandations d'exposition de la ICNIRP et a été inclus dans les normes européennes EN 62311 et EN 62209-2 pour utilisation avec des accessoires.

Les tests pour déterminer les niveaux de DAS ont été réalisés sur la base d'un contact direct avec le corps et avec les appareils mobiles émettant à leur niveau de puissance maximale pour toutes les bandes de fréquence.

Valeurs DAS CE (K0Y)

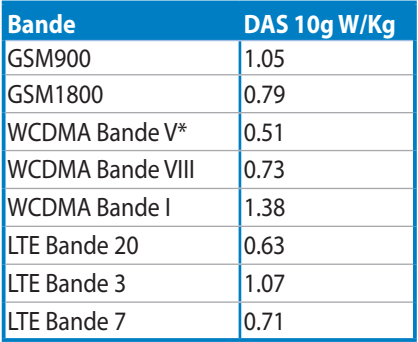

\* Non disponible dans la plupart des pays européens.

#### **Exigence de sécurité électrique**

Les produits utilisant des courants électriques nominaux pouvant atteindre 6 A et pesant plus de 3 Kg doivent utiliser des cordons d'alimentation supérieurs ou équivalents à : H05VV-F, 3G, 0.75mm2 or H05VV-F, 2G, 0.75mm2.

#### **Services de reprise et de recyclage d'ASUS**

Les programmes de recyclage et de reprise d'ASUS découlent de nos exigences en termes de standards élevés de respect de l'environnement. Nous souhaitons apporter à nos clients permettant de recycler de manière responsable nos produits, batteries et autres composants ainsi que nos emballages. Veuillez consulter le site http://csr.asus.com/english/Takeback.htm pour plus de détails sur les conditions de recyclage en vigueur dans votre pays.

#### **Notice relative au revêtement de l'appareil**

**IMPORTANT !** Pour maintenir le niveau de sécurité électrique et fournir une meilleure isolation, un revêtement a été appliqué pour isoler le châssis de cet appareil. Veuillez toutefois noter que les zones de l'appareil où se trouvent les différentes interfaces de connexion ne disposent pas de ce revêtement spécial.

#### **Mise au rebut**

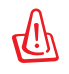

#### **Risque d'explosion si la batterie est remplacée par une batterie de type incorrect. Mettre les batteries au rebut conformément aux instructions fournies.**

NE PAS mettre la batterie au rebut avec les déchets municipaux. Le symbole représentant une benne à roues barrée indique que la batterie ne doit pas être mise au rebut avec les déchets municipaux.

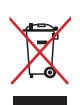

NE PAS mettre ce produit au rebut avec les déchets municipaux. Ce produit a été conçu pour permettre une réutilisation et un recyclage appropriés des pièces. Le symbole représentant une benne à roues barrée indique que le produit (équipement électrique, électronique et ou contenant une batterie au mercure) ne doit pas être mis au rebut avec les déchets municipaux. Consultez les réglementations locales pour la mise au rebut des produits électroniques. NE PAS jeter l'appareil au feu.

NE PAS court-circuiter les contacts.

NE PAS désassembler l'appareil.

Modèles : K0X (ME400C) K0Y (ME400CL)

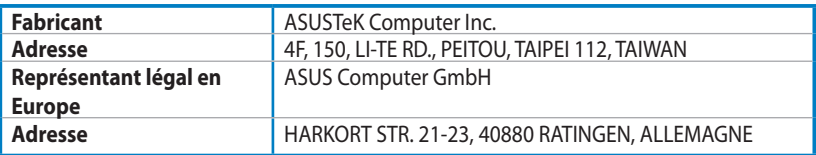

# **EC Declaration of Conformity**

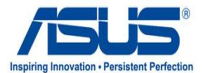

#### **We, the undersigned,**

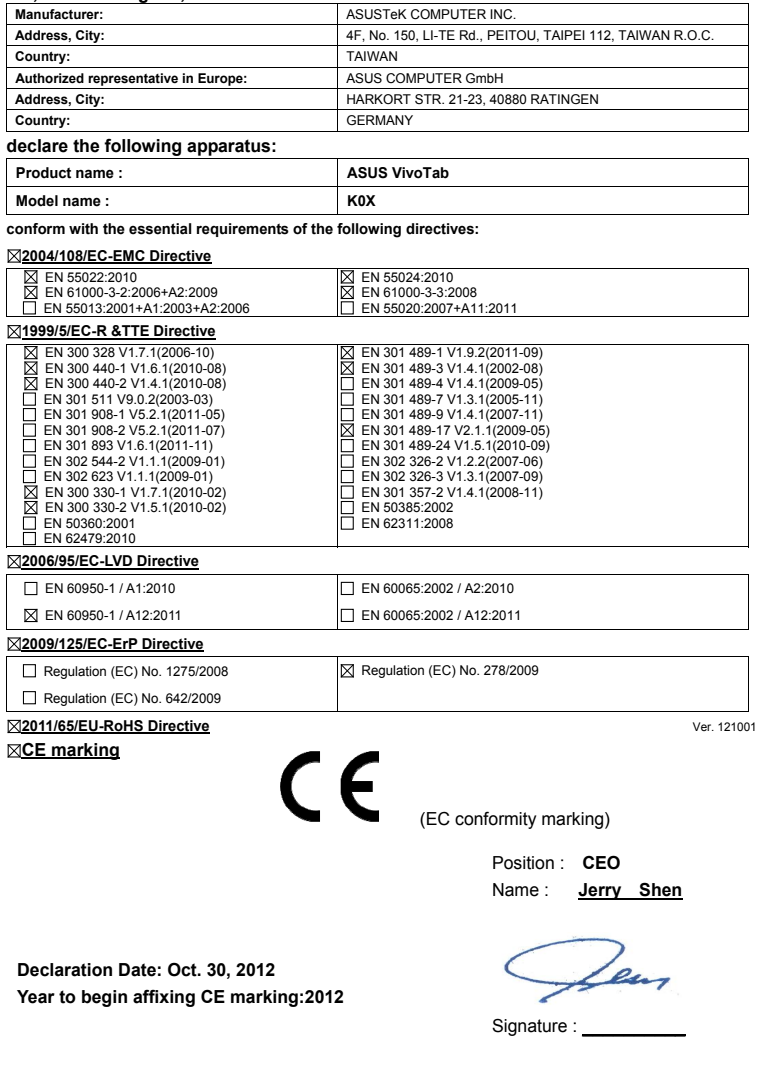

# **EC Declaration of Conformity**

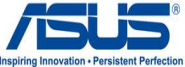

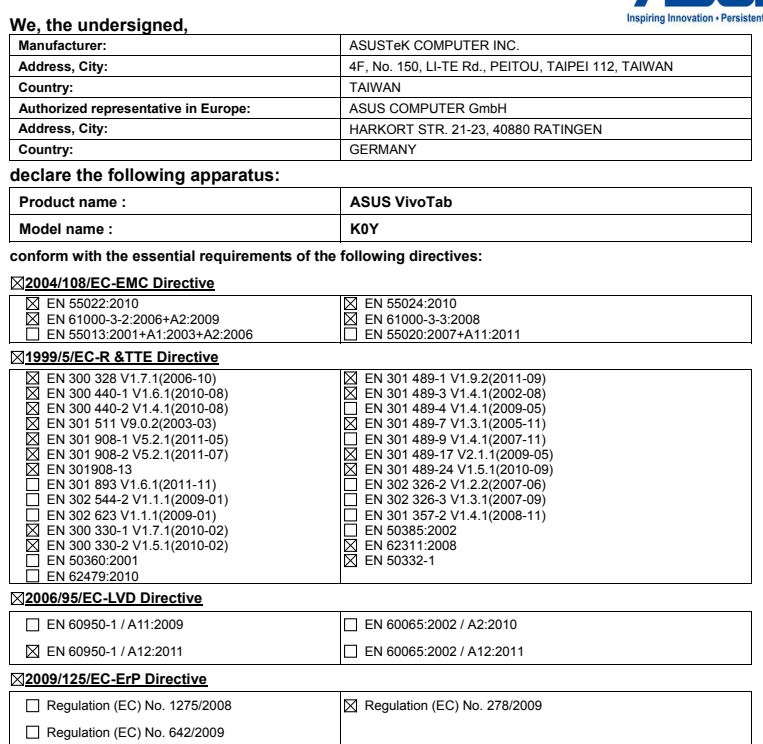

 $C \in$ 

#### **2011/65/EU-RoHS Directive** Ver. 121001

**CE marking**

(EC conformity marking)

Position : **CEO** Name : **Jerry Shen**

**Declaration Date: Dec 10, 2012 Year to begin affixing CE marking:2012** 

len

Signature : **\_\_\_\_\_\_\_\_\_\_**

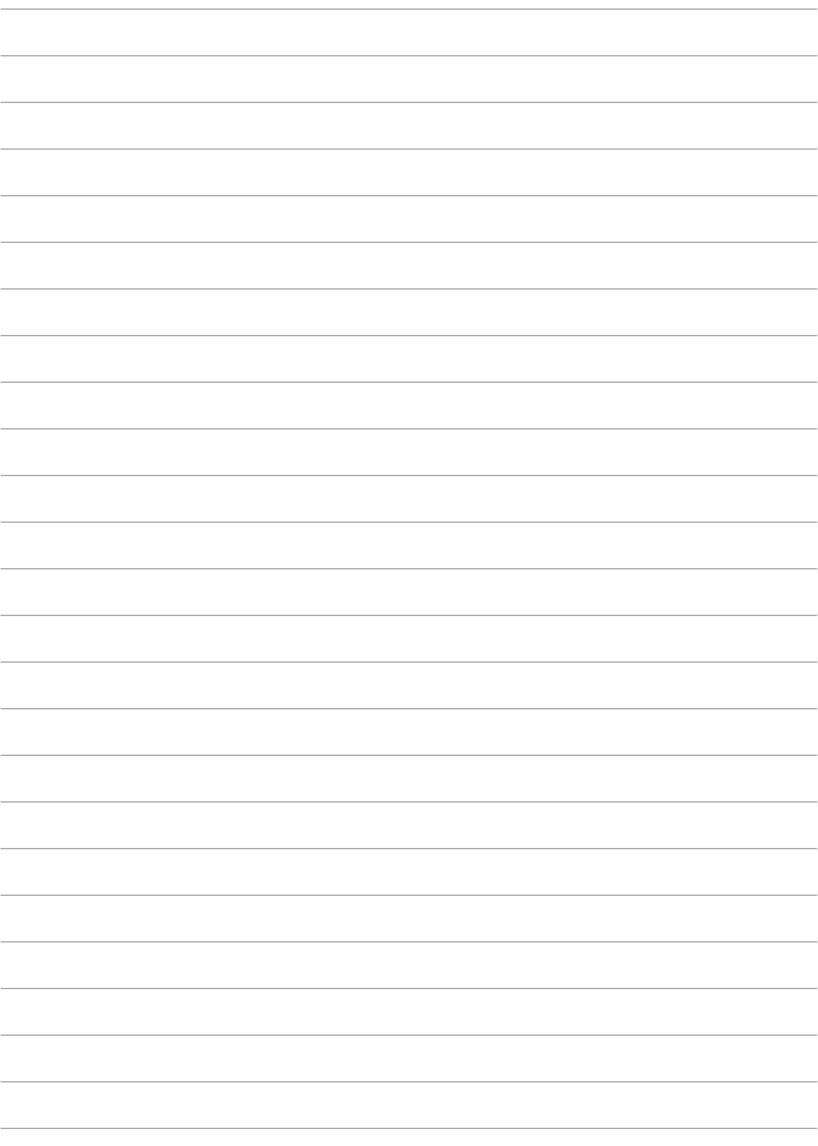